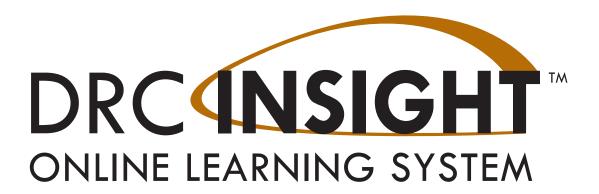

# **Technology User Guide**

## **WIDA**

Data Recognition Corporation (DRC) 13490 Bass Lake Road Maple Grove, MN 55311

Direct: 1-855-787-9615

Website: https://www.wida-ams.us Email: wida@datarecognitioncorp.com

Revision Date: June 27, 2022

#### **COPYRIGHT**

Copyright © 2022 Data Recognition Corporation

The following items in DRC INSIGHT are protected by copyright law:

- · The User Guide.
- All text and titles on the software's entry and display, including the look and feel of the interaction of the windows, supporting menus, pop-up windows, and layout.

DRC INSIGHT Online Learning System, DRC INSIGHT, DRC eDIRECT, and DRC BEACON are trademarked by Data Recognition Corporation.

Any individuals or corporations who violate these copyrights and trademarks will be prosecuted under both criminal and civil laws, and any resulting products will be required to be withdrawn from the marketplace.

The following are trademarks or registered trademarks of Microsoft Corporation in the United States and/or other countries:

Microsoft Windows Windows 8 Windows 10 Windows 10 in S mode Windows 11

The following are trademarks or registered trademarks of Apple Corporation in the United States and/or other countries:

Apple iPad iPadOS macOS Safari

The following are trademarks or registered trademarks of Google Corporation in the United States and/or other countries.

Chrome OS Google Play

The following is a trademark or registered trademark of Mozilla Corporation in the United States and/or other countries.

Firefox

Linux is a registered trademark of Linus Torvalds. Ubuntu and Canonical are registered trademarks of Canonical Ltd. Gnome is a trademark of the Gnome Foundation.

# Volume I: Introduction to Online Testing

### Introduction

| About This Guide                                                            | 11 |
|-----------------------------------------------------------------------------|----|
| Audience and Prerequisites                                                  | 11 |
| DRC INSIGHT Online Testing Overview                                         | 11 |
| DRC INSIGHT Secure Application                                              | 11 |
| System Readiness Check                                                      | 11 |
| DRC INSIGHT Landing Page                                                    | 12 |
| Central Office Services (COS)                                               | 13 |
| COS Dashboard                                                               | 13 |
| COS Terminology                                                             | 13 |
| Visual Overview of COS                                                      | 14 |
| Why Use a COS Service Device                                                | 15 |
| COS Testing with or without a COS Service Device                            | 15 |
| DRC INSIGHT, COS - SDs, Devices, Testing and Testing Programs               | 16 |
| Software Installation and Update Rights for DRC INSIGHT Testing Devices and |    |
| COS Service Devices                                                         | 16 |
| Online Testing Setup Options                                                | 17 |
| Setup Options for a COS Configuration                                       | 19 |

# Volume I: Introduction to Online Testing

### System Requirements and Testing Information

| What's Covered in This Section                                             | 21 |
|----------------------------------------------------------------------------|----|
| WIDA Configuration Information                                             | 21 |
| System Requirements Information                                            | 21 |
| Automatic Software Updates                                                 | 22 |
| Operating System Updates                                                   | 22 |
| COS - SD Software Updates                                                  | 22 |
| DRC INSIGHT Software Updates                                               | 22 |
| Network Requirements for Testing Computers                                 | 23 |
| Network Connectivity                                                       | 23 |
| Wireless Networking                                                        | 25 |
| Desktop Monitoring                                                         | 25 |
| DRC INSIGHT Bandwidth and Connectivity Requirements                        | 26 |
| Bandwidth Required with a Content Hosting COS - SD                         | 26 |
| Background Applications and Online Testing                                 | 26 |
| DRC INSIGHT and Virtual or Remote Desktops                                 | 27 |
| Kiosk Mode and Security                                                    | 27 |
| Native Operating Systems and Devices                                       | 27 |
| Virtual Desktop Operating Systems                                          | 28 |
| Virtual Desktop Devices                                                    | 28 |
| Windows 10 and 11 Desktop Font Size Requirements                           | 29 |
| Windows 10 and 11 Taskbar Security Requirement                             | 29 |
| Online Testing, Testing Devices, Peripheral Devices, and Software Features | 30 |
| Testing and the Windows 10 Game Bar                                        | 31 |
| Disabling the Windows 10 Game Bar                                          | 32 |
| Turning Off the Game Bar Feature in Windows 10                             | 33 |
| Disabling Cortana in Windows 10 and 11 Devices                             | 33 |
| Enabling the Microphone on an iPad                                         | 34 |
| Enabling the Microphone on a macOS Device                                  | 35 |
| Keyboard Settings for Chrome OS Devices                                    | 36 |
| Chrome OS Keyboard Settings                                                | 37 |
| macOS Trackpad/Mousepad Settings                                           | 38 |
| Manually Adjusting the Timeout Settings on a macOS Device                  | 39 |
| Example of Combining Timeout Settings                                      | 40 |

# Volume II: Central Office Services (COS)

| Introduction                                                    |    |
|-----------------------------------------------------------------|----|
| About This Guide                                                | 43 |
| Central Office Services (COS)                                   | 43 |
| COS - SDs and the Number of Students Testing                    | 43 |
| COS - SD System Requirements                                    | 44 |
| Tablet Devices and COS - SDs                                    | 44 |
| Software Installation and Update Rights                         | 44 |
| Overview of Working with COS                                    | 45 |
| COS - SD Windows Installation                                   |    |
| Quick Tour: Installing COS - SD Software on Windows Devices     | 47 |
| Manually Updating COS - SD Software on Windows Devices          | 49 |
| Uninstalling COS - SD Software on Windows Devices               | 49 |
| Removing Outdated Test Administration Content from the COS - SD | 49 |
| COS - SD macOS Installation                                     |    |
| Quick Tour: Installing COS - SD Software on macOS Devices       | 51 |
| Rosetta Software and COS - SD Software for macOS Devices        | 51 |
| Manually Updating COS - SD Software on macOS Devices            | 54 |
| Uninstalling COS - SD Software for macOS Devices                | 54 |
| COS - SD Linux Installation                                     |    |
| Quick Tour: Installing COS - SD Software on Linux Devices       | 56 |
| Updating COS - SD Software for Linux                            | 59 |
| Uninstalling COS - SD Software for Linux                        | 59 |
| Creating a COS Configuration                                    |    |
| Quick Tour: Creating a Central Office Services Configuration    | 61 |

## Volume III: DRC INSIGHT

| Introduction                                                                          |          |
|---------------------------------------------------------------------------------------|----------|
| About This Guide DRC INSIGHT                                                          | 66<br>66 |
| DRC INSIGHT Windows Installation                                                      |          |
| What's Covered in This Section                                                        | 68       |
| Multiple Testing Programs                                                             | 68       |
| Quick Tour: Installing the DRC INSIGHT Online Assessments App for Windows             | 69       |
| Quick Tour: Installing DRC INSIGHT for Windows OS Interactively                       | 71       |
| Installing DRC INSIGHT From a Command Line or Silently                                | 73       |
| Installing DRC INSIGHT from a Command Line                                            | 73       |
| Installation Command Syntax and Example                                               | 74       |
| Installing DRC INSIGHT Silently Using Orca                                            | 75<br>76 |
| Starting, Stopping, and Uninstalling DRC INSIGHT                                      | 76<br>76 |
| Starting DRC INSIGHT Stopping DRC INSIGHT                                             | 76       |
| Uninstalling DRC INSIGHT                                                              | 76       |
| Control Panel                                                                         | 76       |
| Start Menu                                                                            | 76       |
| Command                                                                               | 76       |
| DRC INSIGHT macOS Installation                                                        |          |
| What's Covered in This Section                                                        | 78       |
| Multiple Testing Programs                                                             | 78       |
| Rosetta Software and DRC INSIGHT Software for macOS Devices                           | 79       |
| Quick Tour: Installing DRC INSIGHT for macOS                                          | 80       |
| Managing DRC INSIGHT                                                                  | 82       |
| Installing DRC INSIGHT Using a Software Deployment Tool                               | 82       |
| Starting DRC INSIGHT                                                                  | 83       |
| Stopping DRC INSIGHT                                                                  | 83       |
| Uninstalling DRC INSIGHT                                                              | 83       |
| DRC INSIGHT Linux Installation                                                        |          |
| What's Covered in This Section                                                        | 85       |
| Installation Prerequisite                                                             | 85       |
| Multiple Testing Programs                                                             | 85       |
| Installing the GNOME Desktop Environment  Ovide Town Installing DRC DISIGHT for Linux | 86<br>87 |
| Quick Tour: Installing DRC INSIGHT for Linux<br>Managing DRC INSIGHT                  | 89       |
| Installing DRC INSIGHT Using Terminal Mode                                            | 89       |
| Installing DRC INSIGHT from a Command Line                                            | 89       |
| Installation Command Syntax and Example                                               | 89       |
| Uninstalling DRC INSIGHT Using the Synaptic Package Manager                           | 90       |
| Uninstalling DRC INSIGHT Manually                                                     | 90       |

115

116

#### Installing DRC INSIGHT on iPad Devices What's Covered in This Section 92 DRC INSIGHT and the Apple App Store 92 Distributing and Registering DRC INSIGHT 92 **Cross-Website Tracking** 93 Preparing iPads for Testing 93 Viewing the DRC INSIGHT Configuration on an iPad 95 iPad Timeout Issue Due to Content & Privacy Restrictions 95 Installing DRC INSIGHT on Chrome OS Devices What's Covered in This Section 97 Setting Up DRC INSIGHT on Chrome OS Devices 97 **DRC INSIGHT Installation Overview** 98 Chrome OS Devices and COS - SD Software 98 Multiple Testing Programs 98 Example of Chrome OS Device Setup and Configuration for DRC INSIGHT 99 Quick Tour: Installing and Deploying the DRC INSIGHT Secure App to Chrome Devices 100 Using the System Readiness Check on a Chrome OS Device 102 The System Readiness Check What's Covered in This Section 104 Starting the System Readiness Check 104 What the System Readiness Check Displays 105 The System Readiness Check Fields 106 The System Readiness Check Buttons and Icons 107 The System Readiness Check Required Tests 108 Resolving System Readiness Check Required Tests 109 Issue 1. Audio Capability Error 109 Issue 2. Client Version Error 109 Issue 3. Internet Connection Error 109 Issue 4. Operating System Level Error 109 Issue 5. RAM Error 110 Issue 6. Screen Resolution Error 110 Issue 7. COS Service Device Connection Error 110 Issue 8. User Agent Error 110 **Testing Audio** 111 Testing Device Audio Requirements 111 Verifying the Testing Device is Ready for Testing 111 Troubleshooting Audio—Windows 113 Part I: Verify that the microphone is plugged in and set up for the computer. 113 Part II: Adjust the volume on the headset and the Testing Device. 114

Part III: Uninstall and reinstall drivers and software.

Troubleshooting Audio—macOS Devices

### Volume IV: Troubleshooting

| Introduction                                                         |     |
|----------------------------------------------------------------------|-----|
| About This Guide                                                     | 119 |
| Working with DRC INSIGHT                                             |     |
| What's Covered in This Section                                       | 121 |
| Test Practice                                                        | 121 |
| The Monitor Setting Verification Test                                | 121 |
| The ELL Testing Site Capacity Estimator                              | 121 |
| Test Practice                                                        | 122 |
| The Monitor Setting Verification Test                                | 123 |
| Changing the Monitor's Contrast or Brightness                        | 124 |
| Windows Operating System                                             | 124 |
| macOS                                                                | 124 |
| Linux                                                                | 124 |
| iPad Devices                                                         | 124 |
| Chrome OS Devices                                                    | 124 |
| The ELL Testing Site Capacity Estimator                              | 125 |
| FAQs, Hints, and Tips                                                |     |
| What's Covered in This Section                                       | 127 |
| General Questions                                                    | 128 |
| Common Technical Questions and Answers                               | 129 |
| Question: How do I update test forms on a COS - SD?                  | 129 |
| Question: Can we mass deploy test software to all student computers? | 130 |
| Modifying the Setup File                                             | 130 |
| Silent Install Example                                               | 131 |
| Silent Uninstall Example                                             | 131 |
| The ELL Testing Site Capacity Estimator                              | 132 |
| iPad Questions                                                       | 133 |
| Chrome OS Device Questions                                           | 134 |
| General Hints and Tips                                               | 137 |
| iPad Hints and Tips                                                  | 137 |
| Chrome OS Device Hints and Tips                                      | 138 |
| Google/Chrome OS Device Plug-In Error                                | 139 |

### Volume IV: Troubleshooting

### **Error Messages**

| What's Covered in This Section                                                                                                    | 141  |
|----------------------------------------------------------------------------------------------------|------|
| Message: A Communication System Error has Occurred                                                                                                    | 142  |
| <b>Message:</b> Chromium OS version xxxx.xx.x is not supported by DRC INSIGHT                                                                                                    | 142  |
| Message: Configuration Error                                                                                                    | 142  |
| Message: Configuration Not Found                                                                                                    | 143  |
| Message: Connection Error                                                                                                    | 143  |
| Message: Connection Error Retrieving Content                                                                                                    | 144  |
| Message: Connection Error Retrieving Content  Message: Connection Error Retrieving Content                                                                                                    | 144  |
| Message: Connection Retry is in Progress                                                                                                    | 145  |
| Message: Could Not Retrieve Testing Information                                                                                                    | 145  |
| Message: Device Registration                                                                                                    | 146  |
| Message: Download Of Upgrade Failed                                                                                                    | 146  |
| Message: Error Retrieving Content                                                                                                    | 146  |
| Message: Failed to Load Device Information                                                                                                    | 140  |
| Message: Guided Access Is Not Enabled                                                                                                    | 147  |
| Message: Internet Connection Error                                                                                                    | 147  |
|                                                                                                    | 147  |
| Message: Operating System version is not supported by DRC INSIGHT                                                                                                    |      |
| Message: Registration Failed                                                                                                    | 148  |
| Message: Session Ended  Message: Session Indeed  Message: Session Indeed  Message: Session Indeed  Message: Session Indeed  Message: Session Indeed  Message: Session Indeed  Message: Session Indeed  Message: Session Indeed | 148  |
| Message: Session Inactive. Please raise your hand and wait for help.                                                                                                    | 148  |
| Message: Session Status Outside Window                                                                                                    | 148  |
| <b>Message:</b> The device's operating system has been updated and is in the process of                                                                                                    | 1.10 |
| being certified by DRC.                                                                                                    | 149  |
| Message: Your Client Attempted To Access An Invalid URL                                                                                                    | 149  |
| Message: Your Testing Device Failed the Readiness Check                                                                                                    | 149  |
| Message: Your Client Is Out Of Date                                                                                                    | 149  |
| Message: Your Client Is Out Of Date                                                                                                    | 150  |
| Message: Your Device Has Not Been Registered                                                                                                    | 150  |
| Message: Your Testing Session Has Been Stopped                                                                                                    | 150  |

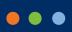

# **Volume I: Introduction to Online Testing**

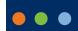

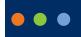

# Introduction

### Introduction

### About This Guide

This user guide is part of a multivolume set that describes how to configure, install, manage, and troubleshoot DRC INSIGHT online testing. This volume, *Volume I: Introduction to Online Testing*, introduces the DRC INSIGHT Secure Application, DRC INSIGHT, a major component of DRC INSIGHT online testing. The guide also references configuration, installation, network, and system requirement information and provides WIDA-specific testing information and a link to a glossary of common online testing terms.

### Audience and Prerequisites

All the volumes in this guide are designed primarily for Technology Coordinators (TCs) and IT personnel who are responsible for setting up and managing online testing and ensuring their systems work effectively and securely. TCs should be knowledgeable about the technical details of the various operating systems and have the necessary security privileges to perform the tasks discussed in this guide.

This guide is also designed to help District Test Coordinators, School Test Coordinators, and Test Administrators use DRC INSIGHT more effectively. It provides help with configuration and installation, helps answer some common questions, and provides troubleshooting tips.

(!) Important: Throughout this user guide, the Information icon ((!)) indicates important information or crucial tips.

### DRC INSIGHT Online Testing Overview

DRC INSIGHT is a secure web-browser testing interface that is installed on each Testing Device to provide a secure testing experience. DRC INSIGHT works with various software and hardware components to provide a secure online testing system that successfully delivers assessments. DRC INSIGHT delivers assessments and related resources online for all content areas and grade levels by incorporating computerized testing, related resources, dynamic reporting, and a suite of tools. It works with the Central Office Services (COS) application to help manage network traffic, maintain connectivity, and handle bandwidth issues.

### DRC INSIGHT Secure Application

The main component of DRC INSIGHT, the DRC INSIGHT Secure Application, is the secure web-browser testing interface installed on each Testing Device.

### System Readiness Check

The System Readiness Check (SRC) runs when the DRC INSIGHT Secure Application is installed or starts. It helps you verify that the Testing Device is configured correctly and ready for testing.

### **DRC INSIGHT Landing Page**

When a Testing Device is successfully registered, the DRC INSIGHT landing page displays after the application is launched. This page displays when you start DRC INSIGHT and contains links to Test Practice, sample test items, and online tests.

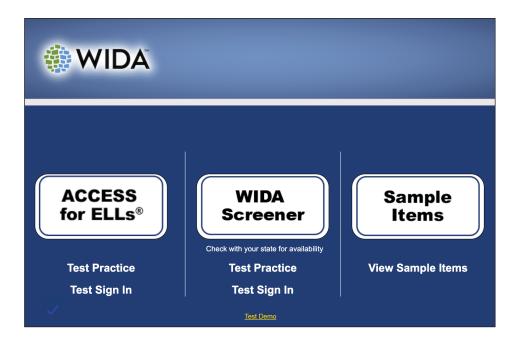

### Introduction

### Central Office Services (COS)

COS is an application that allows you to install, configure, and manage your online testing environment from a central location. The complete COS application includes a number of functional components, such as the COS Service Device (COS - SD) software, which offers local Content Management and Content Hosting.

### COS Dashboard

COS allows you to seamlessly configure and organize your devices using the COS Dashboard. The COS Dashboard is a visual dashboard of the various COS Configurations that currently exist. The COS Dashboard displays status information about all the COS Configurations. It also provides links to information about specific COS Configurations, Testing Devices, and COS - SDs associated with each COS Configuration.

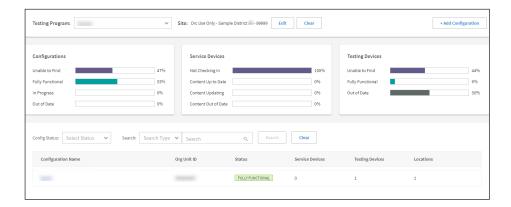

### COS Terminology

Refer to the Glossary in the <u>COS Online Help</u> for descriptions of various COS terms.

### Visual Overview of COS

The COS software consists of COS Configurations, COS - SDs, Testing Devices, and related options. The diagram below provides a visual overview of a sample relationship between these COS components.

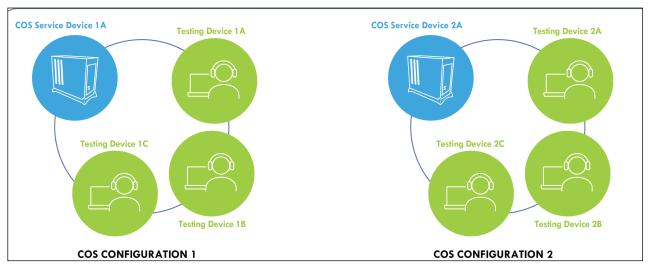

### **COS** Configurations

A COS Configuration has two primary functions:

- It allows you to logically group Testing Devices and COS SDs.
- It allows you to easily specify the settings for all the devices in the COS Configuration.

In the diagram above, when a student logs into DRC INSIGHT on any Testing Device in COS CONFIGURATION 1, the student's test content comes from COS SERVICE DEVICE 1A. When a student logs into DRC INSIGHT on any Testing Device in COS CONFIGURATION 2, the student's test content comes from COS SERVICE DEVICE 2A.

### **COS Service Devices**

The COS - SDs provide the test content and test hosting services for the COS Configuration if those services are enabled by the COS Configuration. Once a COS - SD is registered with a COS Configuration, it cannot be used in another COS Configuration, although you can remove the COS - SD from a COS Configuration and add it to another COS Configuration. If there are multiple COS - SDs in the COS Configuration, the device becomes part of the pool of COS - SDs associated with the COS Configuration.

### **Testing Devices**

For a student to test using DRC INSIGHT on a Testing Device, the Testing Device must be registered to a COS Configuration, and it cannot be used in another COS Configuration without moving the device. After a Testing Device is registered with a COS Configuration, the device becomes part of the pool of Testing Devices associated with that COS Configuration. Registering a Testing Device to a COS Configuration defines where the Testing Device's test content will come from during testing.

In the diagram above, moving a Testing Device from COS CONFIGURATION 1 to COS CONFIGURATION 2 causes the device to receive test content from COS SERVICE DEVICE 2A. Moving a Testing Device from COS CONFIGURATION 2 to COS CONFIGURATION 1 causes the device to receive test content from COS SERVICE DEVICE 1A.

### **COS Configuration Options**

Within a COS Configuration, you can manage Testing Devices, determine which DRC test programs will be available to the COS Configuration, add an optional proxy host for indirect testing, and establish other settings.

### Why Use a COS Service Device

Using a COS - SD allows for additional **test security** as it requires testing devices and the COS - SD to be on the same network, thus preventing testing from occurring off-network.

Hosting testing content closer to the student also **reduces network bandwidth** and provides a more consistent and equitable testing experience for all students across testing sites. It is especially beneficial for test sessions with audio, images and/or video content.

(!) Important: WIDA strongly recommends using COS - SDs configured for Content Management and Content Hosting (Online Testing Setup A). See "COS Configuration Online Testing Setup Options and Tasks" on page 19.

### COS Testing with or without a COS Service Device

The following diagram provides a visual overview of the process of testing with COS, with and without a COS - SD configured for Content Management.

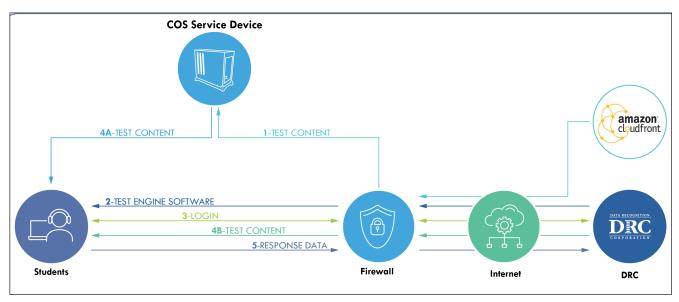

### **TEST CONTENT and TEST ENGINE SOFTWARE**

- (1) This path represents the initial path for test content with a COS SD configured to use Content Management and Content Hosting. When the COS SD is installed, test content stored on the Amazon Web Services (AWS) Cloudfront is automatically sent to the COS SD. The Content Management service automatically checks for new content several times a day and updates the COS SD.
- (2) When a student starts DRC INSIGHT (i.e., the DRC INSIGHT Secure Application is launched), the test engine software is automatically loaded from the DRC servers to the Testing Device.
- (3) When a student logs in to the test, the student's login is verified by the DRC servers and the student's scheduled test sessions are sent to the Testing Device.
- (4A) When a student selects a test and a COS SD is configured, the COS SD delivers the test content to the student's Testing Device, reducing the start-up time for the student. All the test content is encrypted for security.

### COS Testing with or without a COS Service Device (Cont.)

(4B) When a student selects a test in situations in which no COS - SD is configured (e.g., for tests with no accommodations), the test content is delivered directly from the DRC servers to the Testing Devices. Again, all the test content is encrypted for security.

### **TEST RESPONSES**

(5) The Response Data path represents the path for test response data. During testing, if the Testing Devices can communicate with the DRC server, the test responses go directly to the DRC server. If the Testing Devices cannot communicate with DRC, testing ends.

### DRC INSIGHT, COS - SDs, Devices, Testing and Testing Programs

You can install DRC INSIGHT and a COS - SD on a computer and configure DRC INSIGHT to support one or more testing programs.

- You can install a COS SD on a Windows, macOS, or Linux computer.
  - You can install only one COS SD per physical, or virtual, computer.
  - You can use the same COS SD for multiple testing programs.
  - You specify different locations for the COS SD within the COS Configuration.
- You can install DRC INSIGHT on a Windows, macOS, Linux, Chrome OS and iPadOS devices.
  - From the testing device, you can use DRC INSIGHT to access multiple testing programs. When you start DRC INSIGHT, a page displays that lists the different testing programs you can select.
  - From the testing device, you can configure DRC INSIGHT to work with a COS SD that is installed on a different Windows, macOS, or Linux computer.
- You can install a COS SD and DRC INSIGHT on the same Windows or macOS device.

For details, refer to the Technical Bulletins, *Configuring a COS Service Device and DRC INSIGHT on a Single Windows PC for WIDA Online Testing* and *Configuring a COS Service Device and DRC INSIGHT on a Single macOS Device for WIDA Online Testing* on the WIDA Assessment Management System (WIDA AMS) Portal by navigating to **MY APPLICATIONS–General Information–Documents**.

## Software Installation and Update Rights for DRC INSIGHT Testing Devices and COS Service Devices

Certain software rights are required to install and/or automatically update DRC INSIGHT and the COS - SD software.

- DRC INSIGHT requires Administrator rights to install it and Write access to perform the software Auto Update function.
- The COS SD software requires Administrator rights to install it.

COS - SDs are automatically updated with new software releases without manual intervention, assuming that the computer is turned on, is active (i.e., not asleep or hibernating), and has Internet access.

### Introduction

### **Online Testing Setup Options**

You can create a variety of online testing setups using COS Service Devices and DRC INSIGHT. Documentation explaining how to install, configure, manage, and troubleshoot COS Service Devices and DRC INSIGHT for these various setup options is available in the following volumes:

### Volume I: Introduction to Online Testing

This volume introduces the components that make up DRC INSIGHT and COS Service Devices; references configuration, installation, network, and system requirement information; and provides testing information and a link to the <u>COS Online Help</u> for a glossary of common online testing terms.

### Volume II: Central Office Services (COS)

This volume describes how to use COS to install and set up COS Service Devices for Content Management and Content Hosting.

### COS Online Help

After you have installed COS, use <u>COS Online Help</u> to understand how to use the COS Dashboard to work with COS - SDs, Testing Devices, and COS Configurations.

**Note:** Any site that plans to use proxy hosts during testing (i.e., computers that act as an intermediary between a COS - SD and the Internet to prevent direct Internet access) should reference <u>COS Online</u> <u>Help</u>.

### Volume III: DRC INSIGHT

This volume describes how to install DRC INSIGHT on Testing Devices, register the devices, and use the SRC to verify that the devices are ready for online testing.

### Volume IV: Troubleshooting

This volume describes how to use various testing resources and tools, contains frequently asked online testing Q & As, and provides a list of common error messages with corrective actions.

### Online Testing Setup Options (cont.)

The particular information you need to know varies based on how you plan to perform online testing. The *COS Configuration Online Testing Setup Options and Tasks* table lists the online testing setup options (A and B) that are available, indicates which volumes to reference, and highlights the tasks required for each option.

(!) Important: WIDA strongly recommends using Testing Setup A with COS - SDs configured for Content Management and Content Hosting.

**COS Configuration Online Testing Setup Options and Tasks** 

| COS Configuration Online Testing Setup Options and Tasks                                                                                                    |                                                                                                    |                                                                                                    |  |
|----------------------------------------------------------------------------------------------------|----------------------------------------------------------------------------------------------------|----------------------------------------------------------------------------------------------------|--|
| Online Testing Setup A                                                                                                    | Reference                                                                                                    | Tasks                                                                                                    |  |
| Use the COS interface to manage COS - SDs and Testing Devices.                                                                                                    | Volume I: Introduction to Online Testing                                                                         | Review allowlisting information and other network considerations.                                                                                                    |  |
| One or more COS - SDs are configured for Content Management and Content Hosting.                                                                                        | Volume II: Central<br>Office Services (COS)<br>and the COS Online<br>Help                                        | Install COS - SDs and use the COS interface to create, configure, monitor, and manage COS Configurations/ locations containing COS - SDs and Testing Devices.                    |  |
|                                                                                                    | Volume III: DRC<br>INSIGHT                                                                                       | Install, configure, and manage DRC INSIGHT, including registering Testing Devices with COS Configurations.                                                                       |  |
|                                                                                                    | Volume IV:<br>Troubleshooting                                                                                    | Use testing tools and troubleshoot issues.                                                                                                    |  |
|                                                                                                    |                                                                                                    |                                                                                                    |  |
| Online Testing Setup B                                                                                                    | Reference                                                                                                    | Tasks                                                                                                    |  |
| Use the COS interface to manage one or                                                                                                    | Reference Volume I: Introduction to Online Testing                                                               | Tasks  Review allowlisting information and other network considerations.                                                                                                    |  |
| Use the COS interface to manage one or more COS Configurations containing Testing Devices only. Test content is received directly from DRC without hosting of any type. | Volume I: Introduction to                                                                                        | Review allowlisting information and                                                                                                    |  |
| Use the COS interface to manage one or more COS Configurations containing Testing Devices only. Test content is received directly from DRC without hosting of any type. | Volume I: Introduction to<br>Online Testing<br>Volume II: Central<br>Office Services (COS)<br>and the COS Online | Review allowlisting information and other network considerations.  Use the COS interface to create, monitor, and manage COS Configurations/ locations containing Testing Devices |  |

### Introduction

### Setup Options for a COS Configuration

The following table provides an overview of COS Configuration online testing setup options for online testing setups A and B. These testing setups include COS - SDs with or without Content Management (CM)/Content Hosting (CH) turned on and locations within the COS Configuration.

| Setup | COS - SD Installed① | CM/CH2    | Setup Description/Notes                                   |
|-------|---------------------|-----------|-----------------------------------------------------------|
| A     | Yes                 | Yes or No | COS interface with one or more COS - SDs; CM/CH on or off |
| В     | No                  | NA        | COS interface only—no COS - SDs                           |

### **Table Notes**

② After the COS - SD software is installed, CM/CH can be turned on (set to Yes) for a COS Configuration. If a COS - SD is installed and you turn CM/CH to off, the COS - SD will be bypassed.

Note: WIDA does not recommend testing setups that bypass the COS - SD.

<sup>&</sup>lt;sup>①</sup> A COS - SD installed indicates one or more COS - SDs. COS manages COS - SDs and Testing Devices.

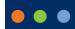

# **System Requirements and Testing Information**

# System Requirements and Testing Information

### What's Covered in This Section

This section points to the document describing the specific hardware, software, network, and desktop requirements to configure COS Service Devices, DRC INSIGHT, Testing Devices, and automatic software updates. This section also discusses the tasks necessary to configure the DRC INSIGHT software environment, including the tasks to configure DRC INSIGHT to connect directly to DRC servers and databases through the Internet.

### WIDA Configuration Information

This guide includes information about the operating systems, software, devices, and accommodations that work with DRC INSIGHT testing devices and COS Service Devices. The specific technical information covered in this user guide (and related technical bulletins) that pertains to WIDA is shown below. Use this information as reference when using the volumes in this user guide.

### **Operating Systems**

Windows
macOS
Linux
Apple iPadOS
Chrome OS

### Central Office Services (COS) Hosting and COS - SD Options

Content Management Content Hosting Proxy Host and Restricted Proxy Host

### System Requirements Information

The DRC system requirements information describes the specific hardware, software, network, and desktop requirements to configure DRC INSIGHT and COS Service Devices to work with various Testing Devices in different testing scenarios. This information is updated regularly based on various factors, including changes in vendor support of various operating systems and hardware devices.

To review the current information, refer to WIDA's Supported System Requirements for ACCESS for ELLs and WIDA Screener Online available on the WIDA Assessment Management System (WIDA AMS) Portal by navigating to MY APPLICATIONS—General Information—Documents and searching for the PDF version of the system requirements file.

### Automatic Software Updates

For online testing, the COS Service Device and DRC INSIGHT software must be up to date. You can use the SRC to confirm that you have the latest version of the COS Service Device and DRC INSIGHT software (see *Volume III: DRC INSIGHT*).

### **Operating System Updates**

COS Service Device and DRC INSIGHT software updates are different from operating system updates. On testing days, Testing Devices should not be set to automatically update the operating system.

**① Important:** Operating system vendors such as Google, Microsoft, and Apple are using a model in which operating system updates occur automatically in the background. Update processes running in the background on Testing Devices consume CPU and memory and can affect the testing experience.

To avoid this situation, verify that no background processes are running on Testing Devices during testing. Also, if a Testing Device is set to accept operating system updates automatically, verify that it has the most current supported version of the operating system before the test session starts.

### COS - SD Software Updates

The COS - SD software is designed to automatically receive updates. To ensure that software updates are installed automatically, COS - SDs should be kept up and running.

### DRC INSIGHT Software Updates

To ensure that the DRC INSIGHT software automatically updates the Testing Devices, use the COS interface to select **Enable Auto Update** during the configuration process (see *Volume II: Central Office Services [COS]*).

- If the Auto Update feature is enabled, the software checks the version each time DRC INSIGHT is launched and provides the option to install any software updates. DRC strongly recommends that the Auto Update feature be enabled.
- If the Auto Update feature is not enabled, the software checks the version each time DRC INSIGHT is launched.
  - When a tester attempts to log in to a test, the tester is notified that he or she does not have the latest version of the software and cannot continue.
  - Site personnel must either update the software manually by downloading the latest version from the WIDA AMS Portal and reinstalling it or change the COS Configuration setting to allow automatic updates and restart DRC INSIGHT (see *COS Online Help*).

Sites should update their software before testing begins to avoid delays.

(!) Important: DRC INSIGHT requires Administrator rights to install and Write access to the installation folder to perform the Auto Update function.

### **Network Requirements for Testing Computers**

This section describes various network considerations for online testing.

### **Network Connectivity**

To ensure proper network connectivity for testing, keep the following information in mind.

- All testing computers should have access to the Internet and be able to access the DRC servers using HTTPS protocols on ports 443.
- All firewalls at the testing computer and network level should allow connectivity on ports 55222, 55223, 55224, and 55225. Ports need to be listed in order.
- Ensure that the following file types are allowed, both internally and externally:

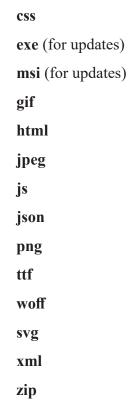

• Prioritize and allowlist DRC INSIGHT traffic on firewalls, Internet packet shapers, routers, switches, proxies, and other network devices that you use.

### **Network Connectivity (cont.)**

Each testing program uses its own URLs to communicate from the DRC INSIGHT software to the DRC servers. Ensure that the URLs shown in the table below are allowlisted on the content filtering systems or other proxy/firewall software that you use locally.

| Program | URLs                                                                          | Ports              |
|---------|-------------------------------------------------------------------------------|--------------------|
| WIDA    | https://drc-centraloffice.com                                                 | 80/http            |
|         | https://drc-wbte-prod.s3.amazonaws.com                                        | 443/https          |
|         | https://east-1-drc-wbte-prod-wida.s3.amazonaws.com                            | (applies to all of |
|         | https://east-2-drc-wbte-prod-wida.s3.amazonaws.com                            | the URLs)          |
|         | https://eca-test-engine-service-WIDA.te.drcedirect.com                        |                    |
|         | https://wida-insight-client.drcedirect.com                                    |                    |
|         | https://wida-insight.drcedirect.com                                           |                    |
|         | https://wida.drcedirect.com                                                   |                    |
|         | https://wida-te.drcedirect.com                                                |                    |
|         | https://www.drcedirect.com                                                    |                    |
|         | https://wbte.drcedirect.com                                                   |                    |
|         | https://www.wida-ams.us                                                       |                    |
|         | https://dtk.drcedirect.com                                                    |                    |
|         | https://api-gateway-cloud.drcedirect.com                                      |                    |
|         | https://api-gateway.drcedirect.com                                            |                    |
|         | https://cdn-content-prod.drcedirect.com                                       |                    |
|         | https://cdn-download-prod.drcedirect.com                                      |                    |
|         | https://us-east-1-content-hosting-form-locker-prod.s3.us-east-1.amazonaws.com |                    |
|         | https://us-east-2-content-hosting-form-locker-prod.s3.us-east-2.amazonaws.com |                    |

### **Notes:**

- The URLs bolded in the table above were recently added. Make sure they are added to your allowed URLs.
- You can allowlist \*.drcedirect.com if your filter allows wildcard addresses. DRC recommends that you allowlist \*.drcedirect.com if possible. Some locations may have to allow both the individual address and the wildcard address.
- If your location uses an Internet connection idle timeout, verify that the timeout limit is set to meet or exceed the DRC INSIGHT testing session timeout limit, which is currently set to 30 minutes for WIDA, to allow students enough time to complete testing.
- If your location uses screensavers, verify that the timeout limit is set to meet or exceed the DRC INSIGHT testing session timeout limit, which is currently set to 30 minutes for WIDA, to allow students enough time to complete testing.
- DRC recommends allowing DRC INSIGHT traffic to bypass your firewalls and proxies if possible.
- Besides allowing these sites, you may need to allow them to pass through the proxy server without requiring authentication credentials to be passed by DRC INSIGHT.

# System Requirements and Testing Information

### Wireless Networking

DRC INSIGHT supports wireless networks. However, sites may experience issues on less reliable wireless networks or if too many students attempt to connect to a single access point. When you test load capacity in a wireless network, verify that your access points and network can handle the number of simultaneous users that will be testing.

**! Important:** Some access points interpret COS-SD-to-DRC INSIGHT communication as peer-to-peer networking. If you have Layer 7 or peer-to-peer web filtering rules in your filters and access points, DRC recommends that you disable them. Also, some content filters have advanced settings to allow for additional checks. If your content filter has Reverse Lookup or Evasive Protocols, DRC recommends that those be disabled as part of the filtering process.

### **Desktop Monitoring**

If your testing location uses remote desktop monitoring software to monitor the computers that will be used for testing, that software may interfere with the testing software.

**!** Important: If possible, disable the monitoring software on testing computers during test times to guarantee adequate security. The particular steps you need to take vary, depending on the monitoring software you are using and the operating system of the testing computer. If it is not feasible to disable your monitoring software, ensure that any staff members who can use the monitoring software refrain from using it during testing periods.

### DRC INSIGHT Bandwidth and Connectivity Requirements

To start a test, DRC INSIGHT contacts DRC to download the DRC INSIGHT Test Engine and presents the login page. After a successful login, DRC INSIGHT downloads the test from the DRC server or from a configured COS - SD. DRC INSIGHT sends answers to the DRC server every time the test page is changed.

- DRC INSIGHT must maintain connectivity to the Internet, or to a proxy server that maintains connectivity to the Internet, at all times.
- DRC INSIGHT supports wireless networks. If you test using wireless networks, be careful not to overload the network access points.
- DRC recommends using Ethernet networks where available for online testing.

### **Bandwidth Calculation Guidelines**

Bandwidth requirements and recommendations are based on the *actual amount of bandwidth available*. Even with a high-speed communication line, only part of the connection may be available for online testing due to competing Internet traffic. The greatest amount of bandwidth is required when students download tests.

### **Calculating Bandwidths**

.....

You can estimate bandwidth requirements by dividing the size of the test by your target wait time (the amount of time it should take the test to load).

**Note:** ACCESS for ELLs Online and WIDA Screener Online tests contain audio files. These files make the test size larger and the download time longer.

### Bandwidth Required with a Content Hosting COS - SD

With a Content Hosting device, more students can load the test at a time. Using a Content Hosting COS - SD decreases your Internet bandwidth requirements because each test can be loaded from the COS - SD rather than from the DRC server, which greatly increases your capacity.

**① Important:** Bandwidth calculations are estimates. There are many variables, including network traffic, that can impact actual network performance. For additional information, see the *ELL Testing Site Capacity Estimator* in *Volume IV: Troubleshooting*.

### **Background Applications and Online Testing**

Turn off all background applications, such as email and streaming, on your Testing Devices before online testing begins to ensure that email notifications and other processes on the Testing Device do not cause DRC INSIGHT to stop the test.

### DRC INSIGHT and Virtual or Remote Desktops

DRC INSIGHT is a desktop-installed application that runs natively\* on specific operating systems. To successfully launch and run DRC INSIGHT, you must meet system requirements, such as operating system level, processor, disk space, memory, Internet connectivity, and screen resolution.

\*Running natively refers to running without external support, as opposed to running in an emulation.

As long as your virtual/remote machines meet these requirements, you can run DRC INSIGHT in a virtual or remote desktop environment. However, if your site uses virtual computing technology and runs DRC INSIGHT on virtual/remote operating systems and/or devices, you must implement appropriate security measures to ensure that these virtual/remote desktops cannot access other applications during the administration of an online assessment.

**!** Important: Virtualized testing environments are not recommended for WIDA tests because virtualization can distort the audio quality of speaking tests. The performance/quality can vary depending on the client, server, network, and other settings. Because of the many variables, if sites want to use virtual environments for WIDA testing, DRC recommends that they review their Screener speaking responses to verify the quality.

### Kiosk Mode and Security

The risk of running DRC INSIGHT on virtual/remote operating systems and devices in a virtual/remote desktop environment is the loss of built-in security. When DRC INSIGHT runs on a supported device and operating system, it uses Kiosk Mode to secure student access and prevent students from performing inappropriate testing activities, such as accessing the Internet.

DRC INSIGHT's Kiosk Mode is not available for unsupported operating systems and devices. Sites using virtual computing technology for unsupported operating systems and devices must implement security measures to ensure that any virtual/remote desktop a student is using cannot access other applications while online assessments are being administered.

### Native Operating Systems and Devices

To review the supported operating systems on which DRC INSIGHT runs natively and the devices that can currently run DRC INSIGHT-supported operating systems natively if they meet the minimum system requirements, refer to the latest version of WIDA's Supported System Requirements for ACCESS for ELLs Online and WIDA Screener Online.

### Virtual Desktop Operating Systems

Besides the physical devices that host operating systems directly, virtual desktops can indirectly host some supported operating systems for DRC INSIGHT. Typically, users access these virtual desktops from another operating system on another device across a network boundary. The following table lists the supported and unsupported operating systems for virtual or remote desktop sessions.

| Supported Operating Systems |                   | Unsupported Operating Systems |  |
|-----------------------------|-------------------|-------------------------------|--|
| • M                         | Microsoft Windows | Google Chrome OS              |  |
| • m                         | nacOS             | Apple iOS                     |  |
| • L:                        | inux              | Google Android                |  |
| • no                        | Computing vSpace  |                               |  |

### Virtual Desktop Devices

The device a student interacts with is actually a gateway to the virtual or remote desktop. However, the device may not be capable of supporting DRC INSIGHT natively or be able to run an operating system that DRC INSIGHT supports. The following table lists the types of devices that can run the various operating systems that DRC INSIGHT supports.

DRC software is supported on any vendor-supported device that meets DRC's operating system specifications and has a DRC-supported operating system.

(!) Important: \*Virtual/remote desktop software can access supported operating systems. If you test using unsupported devices, ensure that students cannot access the Internet and other resources.

# System Requirements and Testing Information

### Windows 10 and 11 Desktop Font Size Requirements

The font size settings for testing devices must match the test settings to guarantee that line breaks and other items display correctly during testing. The correct font size setting for testing in the Windows 10 and 11 operating system is 100% (Custom DPI). To verify and/or change this setting, perform the following steps:

- 1. Right-click the desktop and select **Display settings**.
- 2. Select Scale and layout—Change the size of text, apps, and other items and choose 100%. The DPI scaling changes are applied instantly.

### Windows 10 and 11 Taskbar Security Requirement

During testing, each testing computer is locked down while DRC INSIGHT is active to prevent the student from having access to outside information. For Windows computers, you must be sure the **Auto-hide the taskbar** setting is turned off to secure the testing computer. To turn off the setting on a Windows 10 or 11 computer, perform the following steps:

- 1. Right click on the Taskbar and select **Taskbar settings**.
- 2. Toggle Automatically hide the taskbar in desktop mode and Automatically hide the taskbar in tablet mode to Off (in case the Windows 10 or 11 computer is being used in tablet mode).

### Online Testing, Testing Devices, Peripheral Devices, and Software Features

This section describes various configuration details related to Testing Devices, peripheral devices, and software features for online testing.

| Peripheral/Feature | Device                                    | Description                                                                                                    | Reference                                                                                                    |
|--------------------|-------------------------------------------|----------------------------------------------------------------------------------------------------|----------------------------------------------------------------------------------------------------|
| Game Bar           | Windows 10                                | Sites must disable the Game Bar feature on Windows 10 devices before testing, either manually or by using group policy.                                                                                                    | See "Testing and the Windows 10 Game Bar" on page 32.                                                                                             |
|                    |                                           | DRC has confirmed that testers testing on Windows 10 and 11 computers can capture screenshots of test questions within DRC INSIGHT if the Game Bar feature is active.                                                                                                    |                                                                                                    |
| Cortana            | Windows<br>10 and 11                      | For Windows 10 and 11 devices, Cortana must be disabled for testing, either manually or by using group policy.                                                                                                    | See "Disabling Cortana<br>in Windows 10 Devices"<br>on page 34.                                                                                   |
| Microphone         | iPad                                      | The first time sites launch DRC INSIGHT on an iPad, the microphone must be enabled even if testers are not taking a speaking test.                                                                                                    | See "Enabling the Microphone on an iPad" on page 35.                                                                                              |
|                    | macOS                                     | When DRC INSIGHT is launched on a macOS device, testers are prompted to enable the microphone.                                                                                                    | See "Enabling the Microphone on a macOS Device" on page 36                                                                                        |
| Keyboard           | Chrome OS<br>(plus a note<br>about iPads) | Before students start taking a writing test using a Chrome OS device, the testing site must verify that the device's keyboard configurations are correct for online testing. Specifically, sites must verify the keyboard configurations if students might use quotation marks ("") and/or apostrophes ('') in test responses. | See "Keyboard Settings<br>for Chrome OS Devices"<br>on page 37 (for iPads,<br>see the "Keyboard Note<br>Regarding iPad Devices"<br>that follows). |
|                    |                                           | Because some users may be prohibited from using these characters, DRC recommends configuring your device to use the US keyboard.                                                                                                    |                                                                                                    |
| Trackpad/mousepad  | macOS                                     | Before testing, sites must manually disable both look up and three finger drag/gestures functionality. Look up allows users to tap a word with three fingers to display a definition of the word. Three finger drag/gestures allows users to access multiple applications by swiping between two full-screen apps.             | See "macOS Trackpad/<br>Mousepad Settings" on<br>page 39.                                                                                         |
|                    |                                           | This functionality is activated via the device's trackpad/mousepad. If it is enabled, students have the potential to access unauthorized information and/or applications during the online assessment.                                                                                                    |                                                                                                    |
| Timeout Settings   | macOS                                     | For macOS computers, it is important that various timeout settings are set to work with the DRC INSIGHT timeout value to avoid timing out during testing.                                                                                                    | See "Manually Adjusting the Timeout Settings on a macOS Device" on page 40.                                                                       |

### Testing and the Windows 10 Game Bar

When DRC INSIGHT is started on a Windows 10 machine, the software detects whether the Game Bar feature is active. If the Game Bar is active, DRC INSIGHT displays the message shown below.

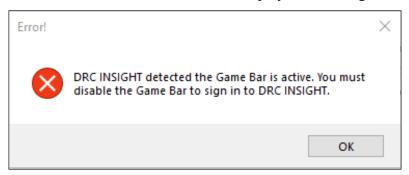

**Note**: The directions in the sections below for disabling the Game Bar apply only to Windows 10 devices.

To continue, the user must click OK, which closes the message and shuts down DRC INSIGHT. To successfully launch DRC INSIGHT and use it for testing, the Game Bar feature must be turned off (see "Turning Off the Game Bar Feature in Windows 10" on page 33) or disabled (see "Disabling the Windows 10 Game Bar" on page 33). After the Game Bar feature is turned off or disabled, the user can launch DRC INSIGHT and log in to it without the message displaying.

### Disabling the Windows 10 Game Bar

Testing site personnel must disable the Game Bar feature on Windows 10 devices prior to testing. There are multiple methods available to accomplish this task.

**Note**: The following methods for disabling the Game Bar apply only to Windows 10 devices.

### Method 1: Turn Off the Feature on Each Computer

The first method is to turn off the Game Bar feature on each Windows 10 computer on which it is active. There are two ways to accomplish this:

- Testing personnel can turn the feature off manually for all users of the computer (see "Turning Off the Game Bar Feature in Windows 10" on page 33).
- Administrators can use the Windows Local Group Policy Editor to edit the local policy for the computer and turn the feature off, either for all users or for a group of users of the computer.
  - The Local Group Policy Editor is only available in the Windows 10 Pro, Enterprise, and Education editions.
  - A user must be signed in as an administrator to use the Local Group Policy Editor.
  - By default, policies set in the Local Group Policy Editor are applied to all users unless the administrator applies user policy settings for administrators, specific users, or all users except administrators.

For more information, refer to <a href="https://www.tenforums.com/tutorials/51180-enable-disable-game-dvr-game-bar-windows-10-a.html">https://www.tenforums.com/tutorials/51180-enable-disable-game-dvr-game-bar-windows-10-a.html</a>.

### Method 2: Turn Off the Feature for a Group of Computers

The second method is for site administrators to turn off the feature for a group of computers within a network domain by editing the Domain Group Policy, which affects all the computers in the domain. For more information about this method, refer to your Windows network policy documentation.

### Turning Off the Game Bar Feature in Windows 10

Perform the following steps to turn off the Windows 10 Game Bar feature if this feature has not already been disabled. You can reverse these steps after testing is complete to turn the Game Bar feature on again.

**Note**: The following directions for turning off the Game Bar apply only to Windows 10 devices.

- 1. Exit DRC INSIGHT, open the **Settings** menu, and navigate to **Gaming**.
- 2. Select Game bar from the left menu.
- 3. Toggle the Record game clips, screenshots and broadcasting using Game bar toggle from On to Off.
- 4. If checked, uncheck the Open the Game bar using this button on a controller checkbox and the Show Game bar when I play full-screen games Microsoft has verified checkbox.
- 5. Close the **Settings** menu. To verify your results, restart DRC INSIGHT and press the **Windows–Alt–PrtScn** key combination. If the Game Bar feature is disabled, nothing should happen. Check the **Videos**\ Captures folder to verify that no new screenshots exist.

### Disabling Cortana in Windows 10 and 11 Devices

For Windows 10 and 11 devices, Cortana must be disabled for testing, either manually or by using group policy. DRC INSIGHT does not check whether Cortana is off before starting a test.

### **Disabling Cortana Manually**

To disable Cortana manually on a Windows 10 or 11 device, do the following:

- 1. Launch Cortana from the search bar on the taskbar.
- 2. From the left pane, click **Settings**.
- **3.** Under Cortana, toggle the switch to **Off**.

### Disabling Cortana by Using Group Policy

To disable Cortana using Group Policy on Windows 10 devices, do the following:

- 1. Type **gpedit.msc** in the search bar on the taskbar and press **Enter** to open the Local Group Policy Editor.
- 2. Navigate to Computer Configuration-Administrative Templates-Windows Components-Search.
- 3. Double-click on Allow Cortana to open the Settings box.

The Allow Cortana Group Policy setting specifies whether Cortana is allowed on the device. If you enable or don't configure this setting, Cortana is allowed on the device. If you disable this setting, Cortana is turned off on the device.

- 4. Set Allow Cortana to Disabled, click OK, and close the Group Policy Editor.
- 5. Sign out and sign back in—or restart your PC—to make the change take effect.

### Enabling the Microphone on an iPad

Before DRC INSIGHT is installed on an iPad, there is no microphone access setting under **Settings**–**Privacy–Microphone** (see below).

1. After DRC INSIGHT is installed, the first time it is launched a message will display asking you to allow microphone access. Tap **OK**.

! Important: Even if the testing administration does not use a microphone or include any speaking-response tests, you MUST tap **OK** to allow microphone access.

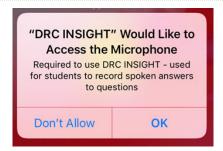

- 2. If you select **Don't Allow** instead of **OK**, DRC INSIGHT displays the message *Microphone Required Permission to use the microphone is required* and testing cannot continue.
- **3.** If this happens, you must click **Settings**, manually enable the microphone for DRC INSIGHT using the **DRC INSIGHT** slider (see below), and restart DRC INSIGHT.

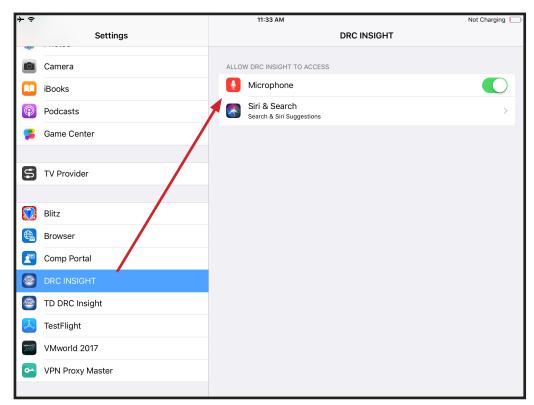

### Enabling the Microphone on a macOS Device

When DRC INSIGHT is first launched on a macOS device, the following message displays:

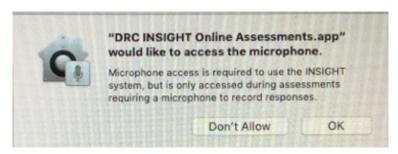

• If you select **OK**, which is recommended, the DRC INSIGHT Online Assessments App will be listed as **accepted** in the macOS device settings and you can continue testing, regardless of whether or not the test requires a microphone.

**Note:** To verify this setting, navigate to **System Preferences–Security & Privacy–Privacy–Microphone settings**.

- If you select **Don't Allow**, the result depends on whether the test requires a microphone.
  - If the test requires a microphone, the macOS device will not pass the internal microphone check and the tester will be unable to continue testing.
    - To change the setting manually, you must navigate to **System Preferences–Security & Privacy–Privacy–Microphone settings**, check the checkbox next to the DRC INSIGHT Online Assessments App, and restart DRC INSIGHT.
  - If the test does not require a microphone, the software check for an internal microphone does not execute and the tester can use the macOS device to test.

#### Keyboard Settings for Chrome OS Devices

Before students start taking a writing test using a Chrome OS device, the testing site should verify that the device's keyboard configurations are correct for online testing. Specifically, if students might use quotation marks ("") and/or apostrophes (") in test responses, sites must verify that the Testing Device is configured correctly.

As background, both quotation marks and apostrophes are commonly used in Passage Based Writing (PBW) responses in which a student's response is based on a passage presented to the student. The student must provide evidence from the passage to support claims, opinions, and ideas. Some Chrome OS configurations may cause these characters to display improperly or cause an error message to display.

① Important: DRC INSIGHT does not adjust operating system settings, so these keyboard settings should be reviewed before testing begins.

#### Keyboard Note Regarding iPad Devices

For the DRC INSIGHT Secure App for iPadOS, DRC INSIGHT is automatically placed in Assessment Mode regardless of whether Mobile Device Management (MDM) software is used to deploy the App.

When DRC INSIGHT launches, the software prompts you to lock DRC INSIGHT in Assessment Mode. You should select Yes. When the iPad is locked in Assessment Mode, the Smart Punctuation feature is turned off. Turning this feature off removes the issues discussed above concerning quotation marks ("") and/or apostrophes (''). For more details, refer to *Preparing the iPad for Testing* in *Volume III: DRC INSIGHT*.

### System Requirements and Testing Information

#### Chrome OS Keyboard Settings

To ensure that quotation marks and apostrophes display properly in DRC INSIGHT on Chrome OS devices, set the keyboard to **US Keyboard** and the language to **English (United States)**.

#### Changing Chrome OS Keyboard Setting by Using Shortcuts

On the Chrome OS device, press **Ctrl–Shift–Spacebar** to toggle through the keyboard types configured on the device until **US** is displayed in the status area in the bottom-right of the desktop.

#### Changing Chrome OS Keyboard Setting by Using the Google Admin Console

Within the Google Admin Console, navigate to **Device management–Chrome–Device Settings** and select **US Keyboard**.

(!) Important: Ensure that the Chrome OS device keyboard is set to US Keyboard.

#### Changing the Chrome OS Keyboard Language Setting

If the language setting on a Chrome OS device keyboard is set to International English (instead of US English), it can cause the quotation marks button to become unavailable. Remove International English and add US English to the available languages.

- 1. Sign on to the Chrome OS device and click Status.
- 2. Click Settings—Show advanced settings.

- 3. In the Languages section, click Language and input settings.
- 4. Select English (United States). If it is not available, click Add, select English (United States), and click OK.
- 5. In the right column, click English (United States).
- 6. Click Done.

#### macOS Trackpad/Mousepad Settings

On macOS devices, sites must *manually disable* the Scrolling feature and *manually enable* the Enable dragging with drag lock feature.

- The Scrolling feature allows users to tap a word with three fingers to display a definition of the word.
- The Enable dragging with drag lock feature prevents users from accessing multiple applications by swiping between two full-screen apps.

! Important: DRC strongly recommends that sites make these changes *before* online testing. If school technology personnel cannot make these changes without disrupting testing, sites must closely monitor sessions using macOS devices to watch for the use of these features.

- 1. Use the Finder (or click on the Apple icon in the upper-left corner of the screen) and select **System Preferences...** to display the System Preferences page.
- 2. Select Accessibility–Mouse and Trackpad–Trackpad Options.
- 3. To disable the Scrolling feature, uncheck Scrolling.
- **4.** To enable the Enable dragging with drag lock feature, check **Enable dragging** and select **with drag lock** from the drop-down menu.

#### Manually Adjusting the Timeout Settings on a macOS Device

Online testers that are using macOS devices for testing must verify that the various computer timeout settings are set to a value that works with the DRC INSIGHT timeout value. DRC recommends that the combination of screen saver and energy-saving timeout settings on macOS Testing Devices should be greater than the DRC INSIGHT timeout value.

(!) Important: For most DRC clients, DRC INSIGHT is set to time out after twenty minutes of inactivity during a test session (a sixty-second countdown/warning displays before the timeout begins). Some clients have requested different timeout values for DRC INSIGHT. Please verify with your site administrator if you are unsure which timeout value you are testing with. These instructions assume the standard value of twenty minutes.

On a macOS device, the macOS administrator must verify that the three timeout settings for Security Privacy, Energy Saver, and Desktop & Screen Saver are set correctly. These timeout settings are adjusted from the System Preferences page. To display the System Preferences page, use the Finder (or click on the Apple icon in the upper-left corner of the screen) and select **System Preferences...**.

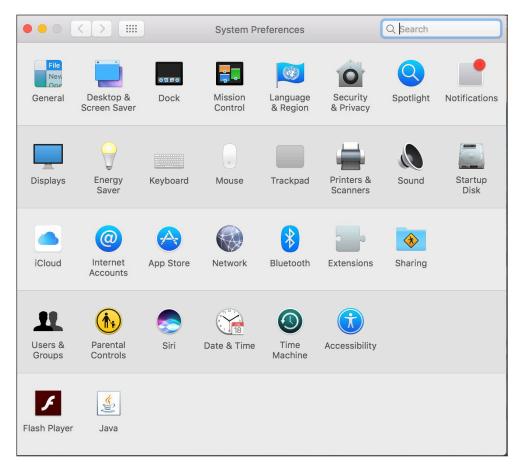

#### Manually Adjusting the Timeout Settings on a macOS Device (cont.)

On a macOS device, the best way to prevent screen display timeout issues is to disable the Security Privacy setting **Require Password after sleep or screen saver begins** during testing. If this setting is disabled, the computer will not require a screen password during testing.

- 1. To disable the setting, select **Security & Privacy** from the System Preferences page.
- 2. Uncheck Require Password after sleep or screen saver begins.
- 3. Click Turn Off Screen Lock.

If the **Require password after sleep or screen saver begins** setting is not disabled during testing, the combined time for various timeout settings on the System Preferences page—Require Password X Minutes after sleep or screen saver begins, the Energy Saver settings for Computer sleep and Display sleep, and the Screen Saver start time—must total twenty minutes or more (based on the DRC INSIGHT timeout setting).

#### **Example of Combining Timeout Settings**

The example below shows how to combine timeout settings for testing with DRC INSIGHT. With these settings, the testing computer will wait more than twenty minutes before requiring a password, fifteen minutes before sleeping, twenty minutes before starting the screen saver, and five minutes after going to sleep or starting the screen saver. Note that this is one example—other combinations of timeout settings also work well.

- 1. Set the Security & Privacy password to Require Password 5 minutes after sleep or screen saver begins.
- 2. Set the **Energy Saver** screen slider settings for **Computer sleep** and **Display sleep** to a value of 15 minutes or greater.
- 3. Set the **Desktop & Screen Saver** setting to start the screen saver to **Start after 20 minutes**.

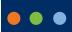

# Volume II: Central Office Services (COS)

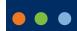

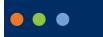

# Introduction

#### Introduction

#### About This Guide

This volume, *Volume II: Central Office Services (COS)*, is part of a multivolume set of user guides that describe how to configure, install, manage, and troubleshoot the DRC INSIGHT Online Learning System. This volume describes how to install and configure Central Office Services (COS), a software package that allows you to manage your online testing environment from a central location. After you have installed and configured COS, the accompanying *COS Online Help* provides information about how to manage your COS environment.

This guide is designed primarily for the Technology Coordinators who are responsible for setting up and managing online testing and ensuring that their systems work effectively and securely. The audience should be knowledgeable about the technical details of the appropriate operating systems and have the necessary security privileges to perform the tasks discussed in this guide.

(!) Important: Throughout this user guide, the Information icon ((!)) indicates important information or crucial tips.

#### Central Office Services (COS)

(!) Important: WIDA strongly recommends using COS - SDs configured for Content Management and Content Hosting (Online Testing Setup A). See "COS Configuration Online Testing Setup Options and Tasks" on page 19.

The complete COS application consists of a number of functional components, including the COS Service Device (COS - SD) that can provide Content Management and Content Hosting (see *Volume I: Introduction to Online Testing*). The COS - SD has the following characteristics:

- The COS SD supports Content Hosting and Content Management. Within a COS Configuration, sites can use COS SDs for Content Management and Content Hosting. See *Volume I: Introduction to Online Testing* for details about the online testing setups that are available with COS.
- The COS SD is designed to automatically receive software updates. After you install the software, the COS SD automatically retrieves and installs COS updates as they become available.
- The COS SD supports Windows, Linux, and macOS Service Devices.
- The COS SD supports Windows, Linux, macOS, iPadOS, and Chrome OS Testing Devices.

#### COS - SDs and the Number of Students Testing

As a general guideline, the COS - SD software can support a large number of testers who are testing at the same time (concurrently). This guideline is based on the following assumptions:

- The COS SD is configured for Content Management and Content Hosting.
- The COS SD software is installed on a dedicated device.
- The COS SD and network meet the necessary system requirements.

The number of COS - SDs required may differ based on the actual hardware and software specifications of the COS - SD, the network speed, and the COS - SD options selected.

#### COS - SD System Requirements

For details regarding COS - SD system requirements and the number of concurrent testers, refer to the latest version of WIDA's Supported System Requirements for ACCESS for ELLs Online and WIDA Screener Online, which is available at the WIDA Assessment Management System (WIDA AMS) Portal by navigating to MY APPLICATIONS—General Information—Documents and searching for the PDF version of the system requirements file.

#### Tablet Devices and COS - SDs

A COS - SD is used primarily to host test content. iPadOS, Chrome OS, and other tablet devices cannot be used as host machines for a COS Service Device. As a result, you should install the COS - SD software on a Windows, macOS or Linux machine, and connect to the COS - SD when you install DRC INSIGHT on the tablet device.

#### Software Installation and Update Rights

Certain software rights are required to install and/or automatically update DRC INSIGHT and the COS - SD software. DRC INSIGHT requires Administrator rights to install it and Write access to perform the software Auto Update feature. The COS - SD software requires Administrator rights to install it.

#### Overview of Working with COS

The tasks involved in the process of installing, configuring, and using the COS application are summarized below. For details, see the reference information, which is linked to other sections in this guide.

**Note:** The first five tasks are numbered in the order in which you would perform them during initial installation and setup. The unnumbered tasks are optional.

Task 1: Install the COS Service Device application and create a COS - SD.

Reference: The various installation sections within this volume.

Task 2: Create a COS Configuration.

Reference: "Quick Tour: Creating a Central Office Services Configuration" on page 62

**Task 3:** Install (or uninstall and reinstall) DRC INSIGHT and associate it with the COS Configuration that you created.

Reference: Volume III: DRC INSIGHT

Task 4: Use the COS Dashboard to monitor your COS Configurations, COS - SDs, and Testing Devices.

Reference: <u>COS Online Help</u>

**Task 5:** Use the Configurations tab options to manage your COS Configurations, services, and devices.

Reference: <u>COS Online Help</u>

Task: Create a Pool of COS - SDs.

Reference: <u>COS Online Help</u>

Task: Configure DRC INSIGHT to allow tester testing without using a COS - SD (for an extremely small

number of testers).

Reference: COS Online Help

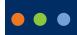

# **COS - SD Windows Installation**

### Install COS - SD Software on Windows Devices

#### Quick Tour: Installing COS - SD Software on Windows Devices

This Quick Tour describes how to install the COS Service Device (COS - SD) software on a Windows device. DRC provides an easy-to-use wizard to install the COS - SD software.

! Important: To access COS, you must have the Test Setup – Central Office Services permission.

- 1. To launch the wizard and start the installation on a Windows device that meets the COS SD system requirements, sign in to the WIDA Assessment Management System (WIDA AMS) Portal, select MY APPLICATIONS—General Information—Technology Downloads, and click the Central Office Services (COS) Installer icon ( to download the COS SD installer (coinstaller.exe).
- 2. After the file is downloaded, double-click on the **coinstaller.exe** file to start the installation wizard. When the Setup Central Office window displays, click **Next** to continue.
- **3.** The Installation Folder window displays. Indicate where to install the COS SD software and where to store downloaded content.

The default location for the COS - SD software is C:\Program Files\CentralOffice and the default location for the COS - SD software to store downloaded test content is C:\Program Files\CentralOffice\content fs.

Click **Next** to select the default locations or **Browse...** to select different locations. DRC recommends using the default locations.

- **4.** The Proxy Host window displays. You can use this window to specify a separate proxy server for the COS SD. This step is optional.
  - If you are not planning to use a proxy server, leave the field blank and click **Next**.
  - If you are planning to use a proxy server, enter the URL of the server in the Proxy Host field and click Next. If your COS SDs and Testing Devices are already using a proxy server, you do not need to use the COS SD to restrict traffic to or from the Internet and you do not need to set up another proxy server for the COS SD.
- 5. The Ready to Install window displays. The window indicates the amount of disk space the installation will require. Click **Install** to continue or **Cancel** to exit the installation.
- **6.** The Installing Central Office window displays, indicating the progress of the installation.

**Note:** The installation process can take 5–10 minutes.

7. The Configure Service Ports window displays. On this window, specify the port to use for Content Hosting (labeled as the Base port). The COS application uses the base port to determine which ports to use for the Content Downloading, Relay, and Restricted Proxy services (labeled the Additional ports).

The ports are four consecutive numbers, but you need to enter only the base port number in the Base port field. After you specify the base port, COS automatically selects the next three consecutively numbered ports. COS requires four port numbers even if the device being configured will not use all of them.

The default port values are 55222, 55223, 55224, and 55225. You may select alternate ports but DRC recommends using the default ports. Make sure the ports you select are properly allowlisted (for more allowlisting information, see *Network Requirements for Testing Computers* in *Volume I: Introduction to Online Testing*).

Page 48

#### Quick Tour: Installing COS - SD Software on Windows Devices (cont.)

- **8.** After you select your ports but before you click **Next**, click **Test** to verify that the ports selected are available on the device.
  - If the Installer dialog box indicates that the ports are available, click **OK** and **Next** (or click **Cancel** to exit the installation).
  - If the Installer dialog box indicates that the ports are not available, select a different base port and repeat this step until you have ports that are available.

(!) Important: The ports you select may be blocked at the time of testing despite being available during installation. At testing time, verify that these ports are allowlisted on your COS - SD's firewall. If the ports are blocked and not allowed, the Testing Device will encounter a Connection Error that will prevent it from being used for testing.

To avoid conflicts and to verify that no other device is using these ports, you can enter the command **netstat -a** from a command prompt to display a list of the ports currently being used.

9. The Completing the Central Office Wizard window displays.

① Important: From the Completing the Central Office Wizard window, highlight, copy, and save the URL that displays—you can use it to resume the process at this point (if necessary) without reinstalling the COS - SD software.

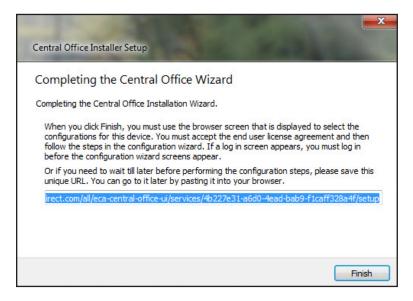

Click **Finish** in the Completing the Central Office Wizard window. To complete the process of configuring your COS - SD, see "Quick Tour: Creating a Central Office Services Configuration" on page 62.

#### Manually Updating COS - SD Software on Windows Devices

DRC sends COS - SD software updates automatically at regular intervals. If a COS - SD is turned off when DRC releases an update, the COS - SD will not receive the update until the next time it is turned on at night.

Perform the following steps if you need to manually update the COS - SD software on a Windows machine.

- 1. From the Program Files folder of the COS SD, double-click the Central Office folder.
- 2. Double-click the maintenancetool.exe file.
- 3. On the Setup Central Office screen, check **Update components** and click **Next**.
- 4. A message displays indicating the results of the update. Click Quit to finish.

#### Uninstalling COS - SD Software on Windows Devices

To uninstall the COS - SD software from a Windows machine, perform the following steps.

- 1. From the Program Files folder of the COS SD, double-click the Central Office folder.
- 2. Double-click the maintenancetool.exe file.
- **3.** When the Setup Central Office screen displays, verify that **Remove all components** is selected and click **Next**.
- 4. On the Ready to Uninstall screen, click Uninstall. The process takes a few minutes.

#### Removing Outdated Test Administration Content from the COS - SD

You can remove out-of-date content from past test administrations within the COS - SD.

Test administration content can be added and removed by checking and unchecking desired administration checkboxes and accommodations.

To manually remove or verify removal of outdated content, navigate to the C:\Program Files\CentralOffice\content\_fs location in the COS - SD and remove the folders that reference test administrations that are out of date.

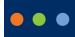

# **COS - SD macOS Installation**

#### Quick Tour: Installing COS - SD Software on macOS Devices

This Quick Tour describes how to install the COS - SD software on a macOS device. DRC provides an easy-to-use wizard to install the COS - SD software.

[] Important: To access COS, you must have the Test Setup – Central Office Services permission.

#### Rosetta Software and COS - SD Software for macOS Devices

If you are testing using a macOS device that has an M1 chip, the Rosetta software must be installed on the device before you install the COS - SD software. If the Rosetta software is not installed, during the installation process you will be prompted to install it (see the image below).

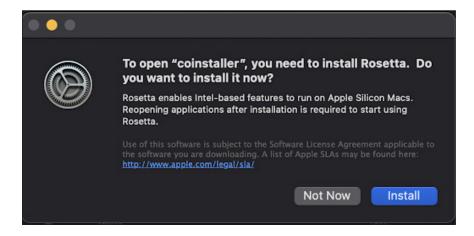

Keep the following items in mind if you need to install the Rosetta software on your macOS device.

- Application (Intel) means that the app supports only Intel processors and needs Rosetta to work on any macOS device with Apple Silicon processors.
- Application (Universal) means that the app supports both Apple Silicon processors and Intel processors and uses Apple Silicon processors by default.

#### Quick Tour: Installing COS - SD Software on macOS Devices (cont.)

- 1. To launch the wizard and start the installation on a macOS device that meets the COS SD system requirements, sign in to the WIDA Assessment Management System (WIDA AMS) Portal, select MY APPLICATIONS—General Information—Technology Downloads, and click the Central Office Services (COS) Installer icon ( to download the COS SD installer for macOS (coinstaller.zip).
- **2.** After you have downloaded the file, double-click on the file to open it, and double-click the **coinstaller** application file to launch the wizard.

**Note:** You must be a macOS System Administrator to install the COS - SD software from this file.

3. The Setup - Central Office window displays for the Central Office Installation Wizard.

**Note:** On most installation windows, you can click Go Back to return to the previous window, Continue to proceed to the next window, and Cancel to cancel the installation.

Click Continue.

**4.** The Installation Folder window displays. You must indicate where to install the COS - SD software and where to store downloaded content.

The default location for the COS - SD software is /Applications/CentralOffice and the default location for the COS - SD software to store downloaded content is /Applications/CentralOffice/content fs.

You can use the Browse button to select different locations. DRC recommends that you use the default location.

When you are ready, click Continue.

- **5.** The Proxy Host window displays. You can use this window to specify a separate proxy server for the COS SD. This step is optional.
  - If you are not planning to use a proxy server, leave the field blank and click **Continue**.
  - If you are planning to use a proxy server, enter the URL of the server in the Proxy Host field and click **Continue**.
- **6.** The Ready to Install window displays. The window indicates the amount of disk space the installation will require and the components that will be installed as part of the COS SD software.

Click **Install** to continue.

- 7. After you enter your name and password and click **Install Software**, the installation begins.
- **8.** The Installing Central Office window displays, indicating the progress of the installation. Click **Hide Details** to hide the details of the installation process or **Show Details** to reveal them.

**Note:** The installation process can take 5–10 minutes.

#### Quick Tour: Installing COS - SD Software on macOS Devices (cont.)

9. The Configure Service Ports window displays. From this window, specify the port to use for Content Hosting (labeled as the Base port). The COS - SD software uses the base port to determine which ports to use for the Content Downloading, Relay, and Restricted Proxy services (labeled as Additional ports).

The ports are four consecutive numbers, but you need to enter only the base port number in the Base port field. After you specify the base port, the COS - SD software automatically selects the next three consecutively numbered ports. The software requires four port numbers even if the device being configured will not use all of them. The default port values are 55222, 55223, 55224, and 55225. You may select alternative port numbers as long as four consecutive numbers are available. Make sure the ports you select are properly allowlisted (for more allowlisting information, see *Network Requirements for Testing Computers* in *Volume I: Introduction to Online Testing*). DRC recommends using the default ports.

- **10.** After you select your ports but before you click **Continue**, click **Test** to verify that the ports selected are available on the device.
  - If the Installer dialog box indicates that the ports are available, click **OK** and then click **Continue**.
  - If the Installer dialog box indicates that the ports are not available, select a different base port and repeat this step until you have ports that are available.

**! Important:** The ports you select may be blocked at the time of testing despite being open during installation. At testing time, verify that these ports are available and are open on your COS - SD's firewall. If the ports are blocked the Testing Device will encounter a Connection Error that will prevent it from being used for testing.

11. The Completing the Central Office Wizard window displays.

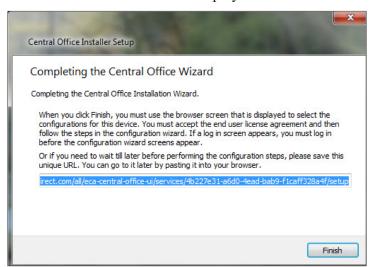

① Important: From the Completing the Central Office Wizard window, highlight, copy, and save the URL that is displayed. You can use it to resume the process at this point (if necessary) without reinstalling the COS - SD software.

Click **Finish** in the Completing the Central Office Wizard window. To complete the process of configuring your COS - SD, see "Quick Tour: Creating a Central Office Services Configuration" on page 62.

#### Manually Updating COS - SD Software on macOS Devices

DRC COS - SD software updates automatically at regular intervals. If a COS - SD is turned off when DRC releases an update, the COS - SD will not receive the update until the next time it is turned on at night.

Perform the following steps if you need to manually update the COS - SD software on a macOS machine.

- 1. From the COS SD, select **Applications—Central Office—maintenancetool**.
- 2. Enter your macOS Administrator login information.
- 3. On the Setup Central Office screen, select **Update components** and click **Continue**.
- **4.** When the update process is complete, a message is displayed indicating the results of the update. Click **Done**.

#### Uninstalling COS - SD Software for macOS Devices

To uninstall the COS - SD software from a macOS device, perform the following steps.

- 1. From the COS SD, select Applications—Central Office—maintenancetool.
- 2. Enter your macOS Administrator login information.
- 3. On the Setup Central Office screen, select **Remove all components** and click **Continue**.
- 4. On the Ready to Uninstall screen, click Uninstall.
- **5.** If necessary, reenter your macOS Administrator login information. The process takes a few minutes.
- **6.** When the process is complete, click **Done**.

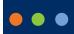

# **COS - SD Linux Installation**

#### Quick Tour: Installing COS - SD Software on Linux Devices

This Quick Tour describes how to install the COS - SD software on a Linux device. DRC provides an easy-to-use wizard to install the COS - SD software.

(!) Important: To access COS, you must have the Test Setup – Central Office Services permission.

- 1. To launch the wizard and start the installation on a Linux device that meets the COS SD system requirements sign in to the WIDA Assessment Management (WIDA AMS) Portal, select MY APPLICATIONS—General Information—Technology Downloads, and click the Central Office Services (COS) Installer icon () to download the COS SD installer (coinstaller) to a directory that you specify.
- 2. After the file is downloaded, start a terminal session and navigate to your Downloads directory by using the cd command. Verify that the coinstaller file is in the Downloads directory by using the ls command.
- **3.** After you have downloaded the installation file, make the downloaded file executable. Enter the following command (all Linux commands are case-sensitive), and press **Enter** to convert the coinstaller file to an executable file:

#### chmod a+x coinstaller

**4.** If the conversion was successful, enter the following command to run the file and start the installation:

#### sudo ./coinstaller

The sudo command gives you temporary administrator privileges.

- **5.** If prompted, enter your administrator password. Linux will launch the wizard to start the installation.
- 6. When the Setup Central Office window displays, click **Next** to continue or **Quit** to exit the installation.
- 7. The Installation Folder window displays. Indicate where to install COS and where to store downloaded content.
  - The default location for the COS SD software is /opt/CentralOffice and the default location for the COS SD software to store downloaded content is /opt/CentralOffice/content fs.
  - Click **Next** to select the default locations or **Browse...** to select different locations. DRC recommends using the default locations.
- **8.** The Proxy Host window displays. You can use this window to specify a separate proxy server for the COS SDs. This step is optional.
  - If you are not planning to use a proxy server, leave the field blank and click **Continue**.
  - If you are planning to use a proxy server, enter the URL of the server in the Proxy Host field and click **Continue**.
- **9.** The Ready to Install window displays. Click **Install**.

#### Quick Tour: Installing COS - SD Software on Linux Devices (cont.)

- **10.** During the installation, a window is displayed that indicates the progress of the installation. If necessary, click **Cancel** to end the installation process.
- 11. When the installation is completed, the Creating Maintenance Tool window displays. This window indicates the status of the Maintenance Tool installation. When it is installed, click **Next**.
- 12. The Configure Service Ports window displays. On this window, specify the port to use for Content Hosting (labeled the Base port). COS uses the base port to determine which ports to use for the Content Management, Relay, and Restricted Proxy services (labeled as Additional ports).

The ports are four consecutive numbers, but you need to enter only the base port number in the Base port field. After you specify the base port, the COS - SD software automatically selects the next three consecutively numbered ports. The software requires four port numbers even if the device being configured will not use all of them.

The default port values are 55222, 55223, 55224, and 55225. You may select alternative port numbers as long as four consecutive numbers are available. Make sure the ports you select are properly allowlisted (for more allowlisting information, see *Network Requirements for Testing Computers* in *Volume I: Introduction to Online Testing*).

**Note:** COS requires four port numbers even if the device being configured will not use all of them. DRC recommends using the default values: 55222, 55223, 55224, and 55225.

- **13.** After you select your ports, but before you click **Next**, click **Test** to verify that the ports selected are available on the device.
  - If the Installer dialog box indicates that the ports are not available, select a different base port and repeat this step until you find ports.
  - If the Installer dialog box indicates that the ports are available, click **OK** and **Next** or click **Cancel** to exit the installation.

① Important: The ports you select may be blocked at the time of testing despite being available during installation. At testing time, verify that these ports are allowed on your COS - SD's firewall. If the ports are blocked and not allowed, the Testing Device will encounter a Connection Error that will prevent it from being used for testing.

Page 58

#### Quick Tour: Installing COS - SD Software on Linux Devices (cont.)

14. The Completing the Central Office Wizard window displays.

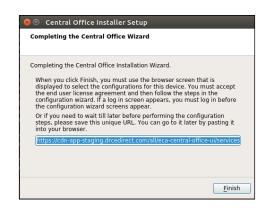

① Important: From the Completing the Central Office Wizard window, highlight, copy, and save the URL that is displayed. Paste the URL into a Chrome browser and use it to sign on to the WIDA AMS Portal. See "Quick Tour: Creating a Central Office Services Configuration" on page 62 to complete the process.

After you paste the URL and sign on, you can click Finish.

#### **Updating COS - SD Software for Linux**

DRC COS - SD software updates automatically at regular intervals. If a COS - SD is turned off when DRC releases an update, the COS - SD will not receive the update until the next time it is turned on at night. If necessary, you can manually update the COS - SD software on a Linux machine by performing the following steps.

- 1. Start terminal mode from the COS SD.
- 2. Navigate to the COS SD directory /opt/CentralOffice.
- 3. Enter the command sudo ./maintenancetool.
- **4.** On the Setup Central Office screen, click **Update Components** and then click **Next**. When the update process is complete, a message displays indicating the results of the update.

#### Uninstalling COS - SD Software for Linux

To uninstall COS from a Linux machine, perform the following steps.

- 1. Start terminal mode from the COS SD.
- 2. Navigate to the COS SD directory /opt/CentralOffice.
- 3. Enter the command sudo ./maintenancetool.
- **4.** On the Setup Central Office screen, verify that **Remove all components** is selected and then click **Next**.
- **5.** On the Ready to Uninstall screen, click **Uninstall**. The process takes a few minutes.

**Note:** The process may leave log or configuration files in the installation directory or the user home folder. You can ignore these files or delete them using the rm command.

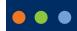

# **Creating a COS Configuration**

#### Quick Tour: Creating a Central Office Services Configuration

After you have installed the COS - SD software, you must create an initial COS Configuration to use COS with your Testing Devices. This Quick Tour describes how to create the initial COS Configuration. DRC provides the Configure Central Office Services page to help you with this process.

To access the Configure Central Office Services page, you must log in to the WIDA AMS. When you finish installing the COS - SD software, the Welcome to the WIDA Assessment Management System (AMS) window displays. Log in to the WIDA AMS by entering your username and password and clicking **Log In**.

**Note:** If this is the first time you've logged in to the WIDA AMS, the End User License Agreement for DRC COS - SD Software window displays. Read the agreement, check the **I Agree** checkbox, and click **Accept** to continue.

When the Configure Central Office Services page displays, you are ready to create the COS Configuration. If the Configure Central Office Services page does not appear, enter or paste the URL that you saved or copied when you installed the COS - SD software.

- 1. On the Configure Central Office Services page, enter the name for the COS SD into the Service Device Name field to help you identify it in the COS Dashboard. The name displays anytime you view the device in COS. If you do not name the COS SD, only the Device ID generated by DRC displays.
  - **① Important:** For COS SDs that are part of a pool of devices (including load-balanced pools), if you have already configured a COS SD and want to use the same COS Configuration for this COS SD, you can reply **Yes** to Use an existing COS Configuration? For more information, refer to *Creating COS Service Device Pools* in the *COS Online Help*.
- **2.** Enter a name for the COS Configuration that will help you identify it easily in the Configuration Name field.
  - To enable automatic software updates of DRC INSIGHT, check the **Enable Auto Updates for testing devices** checkbox. DRC recommends using this option for WIDA testing.
    - If you select this option, DRC updates the DRC INSIGHT software automatically (if the Testing Device is on and connected to the network).
    - If you do not select this option, DRC notifies you whenever an update to the DRC INSIGHT software is available and you must update the Testing Device software manually.
  - To use a proxy host server, check the **Use Proxy Host** checkbox and enter the server name (or IP address) and port number, separated by a colon, followed by a forward slash (/), in the Proxy Path field. To use a *restricted proxy host*, after you complete the wizard you must update the COS Configuration and activate the restricted proxy host (see the COS Online Help).

#### Quick Tour: Creating a Central Office Services Configuration (cont.)

3. Select a testing program from the Testing Programs filter. Then, click **Select a Site** and start typing a district name, school name, or site code in the Site Search filter. Click **Select** when you locate the district or school name to which you want to register the COS Configuration and its associated COS - SDs and Testing Devices.

① Important: You can select any site for which you have access as defined by the Central Office Services permission. If you add the wrong location, you can click **Remove** (to the right of the location) to remove it.

Click **Add Site** to add your testing program location.

- **4.** To enable Content Management, check the **Enable Content Management** checkbox, the **Admin** checkbox (if unchecked), and the checkbox for the correct testing administration(s). The test content for the selected administration(s) will be downloaded automatically to your COS SD. To save space on the COS SD, do not select unneeded administrations.
- 5. Check the Enable Content Hosting checkbox to activate Content Hosting.

! Important: Content Management must be enabled in order to activate Content Hosting. WIDA strongly recommends that each COS Configuration have at least one COS - SD that has both Content Management and Content Hosting enabled.

- **6.** Click **Complete**. When the Confirm Configuration dialog box displays, review your COS Configuration. If it is correct, click **Save**. If you need to make changes, click **Edit Configuration**.
- 7. The COS Configuration that you just created is displayed in the COS Dashboard. Copy and save the Org Unit ID. You use this ID to register your devices for testing in Step 10.
- 8. Chose what to do now depending on whether DRC INSIGHT is already installed on the Testing Device.
  - If DRC INSIGHT is not installed, install it on the Testing Device (see *Volume III: DRC INSIGHT*).
  - If DRC INSIGHT is installed, you can use the version of DRC INSIGHT that is installed.

9. Start DRC INSIGHT on the device. Because the Testing Device is not registered with COS, the Configuration Not Found page is displayed when you start DRC INSIGHT. Click **Assign Device to Org** Unit.

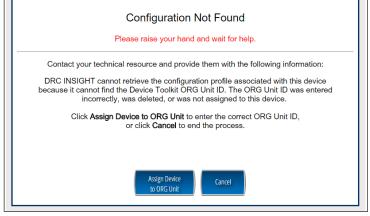

#### Quick Tour: Creating a Central Office Services Configuration (cont.)

10. When the Device Registration page displays, enter or paste the device's Org Unit ID that you saved in Step 7 and click **Add**. After you have added the Org Unit ID, click **Register**. After the Testing Device is successfully registered, it will be displayed on the COS Testing Devices page.

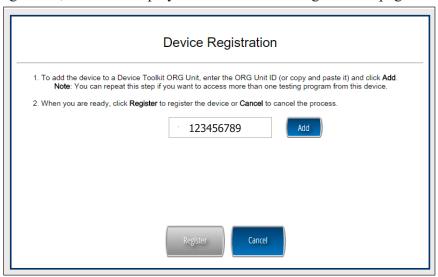

- 11. Depending on what you specified when you installed DRC INSIGHT, either the System Information page of the System Readiness Check or the main DRC INSIGHT landing page displays. If you need to start the System Readiness Check, click the check mark in the lower-left corner of the main DRC INSIGHT landing page. When prompted, enter 7745 for the access code and click **Submit**.
- **12.** When the System Information page displays, verify that all of the icons in the Required Test List section are green, which indicates that everything is set up correctly (for more information, refer to the various System Readiness Check topics in *Volume III: DRC INSIGHT*).

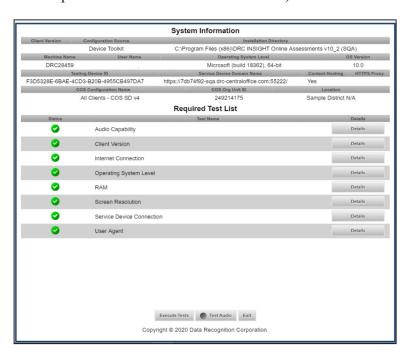

Click **Exit** to exit the System Readiness Check and display the main DRC INSIGHT landing page.

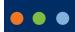

# **Volume III: DRC INSIGHT**

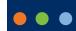

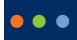

# Introduction

#### Introduction

#### **About This Guide**

This user guide is part of a multivolume set that describes how to configure, install, manage, and troubleshoot DRC INSIGHT online testing. This volume, *Volume III: DRC INSIGHT*, describes how to configure, install, manage, and troubleshoot the DRC INSIGHT software. It contains installation information for the various environments that support DRC INSIGHT and describes how to use the System Readiness Check to verify that your Testing Devices are ready for testing.

(!) Important: Throughout this user guide, the Information icon ((!)) indicates important information or crucial tips.

#### DRC INSIGHT

The main component of DRC INSIGHT, the DRC INSIGHT Secure Application, is the secure web-browser testing interface installed on each Testing Device.

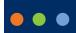

# **DRC INSIGHT Windows Installation**

#### What's Covered in This Section

This section describes the DRC INSIGHT installation process in a Windows environment. The various DRC INSIGHT installation options, as well as the processes of starting, stopping, and uninstalling DRC INSIGHT, are covered in this section and described in the topics listed below.

#### Quick Tour: Installing the DRC INSIGHT Online Assessments App for Windows

Describes how to download and install the DRC INSIGHT Online Assessments App directly to the Windows Testing Device that you are using to access the App store. You must perform this installation interactively, you cannot install the App silently (non-interactively).

#### **Quick Tour: Installing DRC INSIGHT for Windows OS Interactively**

Describes how to download the DRC INSIGHT installation file and install DRC INSIGHT on one or more Testing Devices interactively by using the DRC INSIGHT installation wizard.

#### **Installing DRC INSIGHT From a Command Line or Silently**

Describes how to download the DRC INSIGHT installation file and install DRC INSIGHT on one or more Testing Devices silently (non-interactively).

#### Starting, Stopping, and Uninstalling DRC INSIGHT

Describes various ways to start, stop, and uninstall DRC INSIGHT.

① Important: To make the DRC INSIGHT installation process easier, DRC recommends that you install the Central Office Services (COS) Service Device (COS - SD) before you use the COS interface to create COS Configurations and before you install DRC INSIGHT.

#### Multiple Testing Programs

If you plan to test across multiple testing programs, you can use a COS - SD and the same set of DRC INSIGHT Testing Devices to access these programs. COS makes it easy to combine multiple testing programs into a single COS Configuration by using COS - SDs with Content Management.

You can install a COS - SD and DRC INSIGHT on the same Windows, macOS, or Linux computer.

For details, refer to the Technical Bulletins *Configuring a COS Service Device and DRC INSIGHT* on a Single Windows PC for WIDA Online Testing and Configuring a COS Service Device and DRC INSIGHT on a Single macOS Device for WIDA Online Testing on the WIDA Assessment Management System (WIDA AMS) Portal by navigating to MY APPLICATIONS—General Information—Documents.

- You can have content for multiple testing programs on the same COS SD.
- You can use DRC INSIGHT to access multiple testing programs from the same Testing Device.

You can access the different testing programs using the DRC INSIGHT desktop shortcut. When you start DRC INSIGHT, a page displays that lists the testing programs from which you can select.

### Quick Tour: Installing the DRC INSIGHT Online Assessments App for Windows

This Quick Tour describes how to download and install the DRC INSIGHT Online Assessments App and register the Windows computer as a Testing Device.

- 1. Navigate to the Microsoft App store using a supported browser.
- 2. Search for the DRC INSIGHT Online Assessments and click **Get** when the DRC INSIGHT Online Assessments App download window displays.

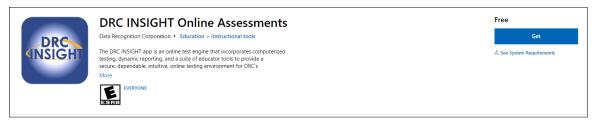

3. After the download is complete, click Launch to start the DRC INSIGHT Online Assessments App.

**Note**: If the Xbox Game Bar is active on the Windows computer, a message displays indicating that you must disable the Game Bar to use DRC INSIGHT. To disable the Game Bar, right-click the **Start** button, click **Settings**, click **Gaming**, and toggle the Xbox Game Bar switch to **Off**. Then, click **Launch** again.

**4.** The Configuration Not Found page displays. To successfully register the Windows computer as a Testing Device with DRC INSIGHT, locate the Testing Device's Org Unit ID from the COS Configuration. When you have the Org Unit ID (you can copy and paste it), click **Assign Device to Org Unit**.

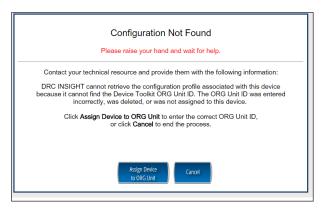

### Quick Tour: Installing the DRC INSIGHT Online Assessments App for Windows (cont.)

5. When the Device Registration page displays, enter or paste the Testing Device's Org Unit ID and click Add. When the Register button is enabled, click Register.

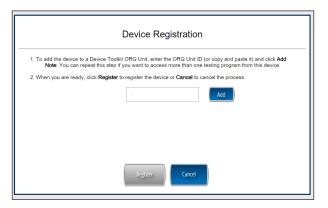

- 6. When the Testing Device is successfully registered with DRC INSIGHT, if a single testing program is associated with the COS Configuration, its landing page displays. If multiple testing programs are associated with the COS Configuration, a page displays that you can use to select the testing program. After you make your selection, the landing page for the testing program displays.
  - From the landing page in the DRC INSIGHT Online Assessments App, you can try the Test Practice or Test Demo, view sample test items, or sign in to a take a test using your DRC INSIGHT log-in information.
- 7. To start the System Readiness Check, click the check mark in the lower-left side, enter 7745 (the System Readiness Check access code), and click Submit. The System Information screen displays for the System Readiness Check and indicates whether the Testing Device has sufficient screen resolution, Internet connectivity, memory (RAM), and other technical specifications needed to perform online testing for the testing program (see "What the System Readiness Check Displays" on page 106).
- 8. Click Execute Tests to verify that the Testing Device and any COS SDs are configured correctly and click **Details** next to any test for which you need more information (see "Resolving System Readiness Check Required Tests" on page 110).
- 9. When you are ready, click Exit.

#### Quick Tour: Installing DRC INSIGHT for Windows OS Interactively

This Quick Tour describes how to install DRC INSIGHT for Windows. DRC provides an easy-to-use wizard to install the software.

- 1. To launch the wizard and start the installation, navigate to the WIDA AMS Portal, sign in, and download the DRC INSIGHT installer.
- 2. After you have downloaded the installer, click the DRC\_INSIGHT\_Setup.msi icon to start an installation. When the Welcome to the DRC INSIGHT Online Learning System Setup Wizard window displays, click Next to continue.
  - **Note:** On most installation windows, you can click **Back** to return to the previous window or **Next** to proceed to the next window. Some windows display other options.
- **3.** The License Agreement window displays. To continue the installation, read the agreement and select the option **I accept the terms in the License Agreement**. (If you do not accept the agreement, the installation ends.) Click **Next** to continue when the Next button is active.
- **4.** The Configure Shortcuts window displays. Use this window to indicate which shortcuts the installation process should create. DRC recommends that you select both shortcuts.
  - After you have made your selections, click **Next** to continue.
- 5. The Ready to Install window displays. Click **Back** to review or change your settings, **Install** to start the installation, or **Cancel** to cancel the process.
- **6.** While DRC INSIGHT is being installed, a progress window indicates the status of the installation. If necessary, you can click **Cancel** to end the installation process.
- 7. When the installation nears completion, the Completing the DRC INSIGHT Online Learning System Setup Wizard window displays, indicating that DRC INSIGHT is almost installed.
  - Specify whether to launch the System Readiness Check (the default value). The System Readiness Check verifies that the testing computer has sufficient screen resolution, Internet connectivity, memory (RAM), and other technical specifications needed to perform online testing (see "What the System Readiness Check Displays" on page 106).
  - Make your selections and click **Finish** to register the device with DRC INSIGHT.
- 8. The Configuration Not Found page displays. To successfully register the Testing Device with DRC INSIGHT, locate the Testing Device's Org Unit ID from the COS Configuration. When you have the Org Unit ID (you can copy and paste it), click **Assign Device to Org Unit**.

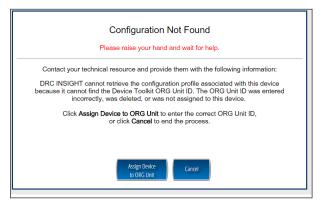

# Quick Tour: Installing DRC INSIGHT for Windows OS Interactively (cont.)

9. When the Device Registration page displays, enter or paste the Testing Device's Org Unit ID and click Add. When the Register button is enabled, click Register.

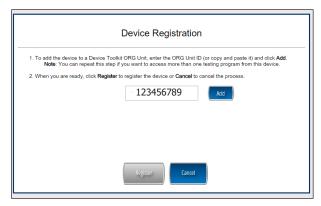

When the Testing Device is registered, the System Readiness Check displays for the COS Configuration's testing program. If the COS Configuration is associated with more than one testing program, a page displays that you can use to select your testing program. The System Readiness Check displays for the testing program you selected.

- **10.** When the System Readiness Check launches, the System Information screen displays. You can see details about each System Readiness Check test, execute the tests, and view the results.
  - Click **Execute Tests** to verify that the Testing Device and any COS SDs are configured correctly. Click **Details** next to any test you need more information about (see "Resolving System Readiness Check Required Tests" on page 110). When you are ready, click **Exit**.
- 11. When the Testing Device is successfully registered with DRC INSIGHT, if a single testing program is associated with the COS Configuration, its landing page displays. If multiple testing programs are associated with the COS Configuration, a page displays that you can use to select the testing program. After you make your selection, the landing page displays.
  - Within the DRC INSIGHT App, you can try the Test Practice or Test Demo, view sample test items, or sign in to a take a test. In addition, you can sign in to the System Readiness Check by clicking the check mark () in the lower-left side and entering 7745, the System Readiness Check access code. The System Readiness Check verifies that the Testing Device has sufficient screen resolution, Internet connectivity, memory (RAM), and other technical specifications needed to perform online testing (see "What the System Readiness Check Displays" on page 106).
- **12.** The installation adds a single shortcut to your desktop. Use the shortcut to sign in to the Test Practice, try the Test Demo, view sample test items, or test using your DRC INSIGHT log-in information.

# Installing DRC INSIGHT From a Command Line or Silently

This section describes how to install DRC INSIGHT from a command line and how to install DRC INSIGHT silently (non-interactively). After installing DRC INSIGHT, start DRC INSIGHT to register the Testing Device with its COS Configuration. (You can do this manually, or automatically using a script or device management software.)

**! Important:** Register the Testing Device *before* applying any desktop protection software, such as Deep Freeze, to avoid having the device re-register with the COS Configuration every time DRC INSIGHT is launched.

#### Installing DRC INSIGHT from a Command Line

- 1. To install DRC INSIGHT from a command line, navigate to the WIDA AMS Portal, sign in, and download the Windows DRC INSIGHT installation file, DRC\_INSIGHT\_Setup.msi, to the C: drive.
- 2. Execute the DRC INSIGHT setup command—DRC\_INSIGHT\_Setup.msi—using the specific options (see below) you want to use. To display a list of the command line options, use the /h (help) parameter with the setup command by selecting Run... and specifying DRC\_INSIGHT\_Setup.msi -h.

The following figure shows a list of the standard options. Refer to the *Windows Installer Software Development Kit* for detailed information about the command line syntax.

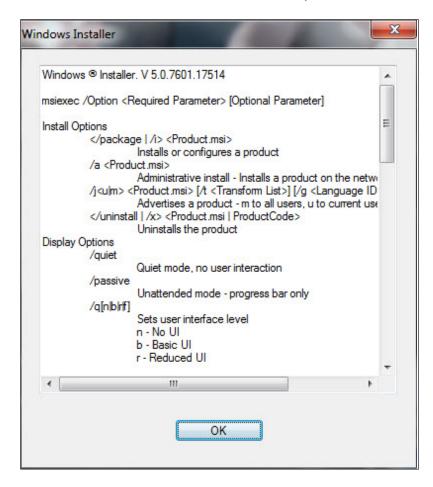

### **Installation Command Syntax and Example**

The following is the syntax for the install program command:

DRC\_INSIGHT\_Setup.msi cproperties> <MSI switches>

**Note:** All properties are passed in a *key=value* format (see below).

#### **Examples**

The following are examples of commands used to install DRC INSIGHT, with and without a proxy host, using an Org Unit ID of 123456789.

(!) Important: Do not copy and paste this information—it is meant for example only.

msiexec.exe /i DRC\_INSIGHT\_Setup.msi /qn https\_proxy="https://10.1.1.1:55222" ou\_ids="123456789"

msiexec.exe /i DRC\_INSIGHT\_Setup.msi /qn ou\_ids="123456789"

**https\_proxy** is the path to the proxy host (if specified).

**ou\_ids** is the Org Unit ID number to which the device is assigned. This parameter points to the specific COS Configuration information for COS - SD content, district and school ID, proxy server information, and automatic update information. It is used to register the device with DRC INSIGHT.

**Note:** For more information about the MSIEXEC properties and switches that you can use with the installation application, refer to the Microsoft Command-Line Options page.

#### Installing DRC INSIGHT Silently Using Orca

To install DRC INSIGHT silently using Orca, perform the following steps:

- 1. Navigate to the WIDA AMS Portal, sign in, and download the Windows DRC INSIGHT installer, DRC\_INSIGHT\_Setup.msi, to the C: drive.
- 2. Download a copy of ORCA to your Program Files folder.
- 3. Right-click Orca.exe and select Open.
- 4. Browse to the DRC INSIGHT Setup.msi file and open it.
- 5. Select Property.
- **6.** Use the **Property** column to sort the display.

| Property | Value |
|----------|-------|
|          |       |

7. Locate the **OU\_IDS** field and enter the Org Unit ID with no quotation marks or spaces (see the example below).

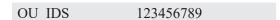

**8.** If you are using a proxy host, locate the **HTTPS PROXY** field and enter the full proxy address with no spaces (see the example below).

HTTPS PROXY https://10.1.1.1.:55

- 9. Save the file and exit Orca.
  - (!) Important: Save the file using Save, not Save As.
- **10.** Use the following command to run the updated installer:

#### msiexec.exe /i DRC\_INSIGHT\_Setup.msi /qn

**Note:** Use qb instead of qn for Windows 8.

# Starting, Stopping, and Uninstalling DRC INSIGHT

This section describes various ways to start, stop, and uninstall DRC INSIGHT.

#### Starting DRC INSIGHT

You can start DRC INSIGHT from a Windows computer using the desktop shortcut, the Windows Start menu, or Windows Explorer. For 64-bit Windows, start Windows Explorer and select the installation drive—**Program Files—DRC INSIGHT Online Assessments—DRCInsight.exe** for DRC INSIGHT.

#### Stopping DRC INSIGHT

If DRC INSIGHT becomes unresponsive on a Windows computer, you can stop it by using the Windows Task Manager.

- 1. Start the Task Manager, by pressing Ctrl-Alt-Delete and selecting Task Manager.
- 2. When the Task Manager window displays, select **DRCInsight.exe** in the Processes tab and click **End Task**.

If DRC INSIGHT becomes unresponsive on a Windows 10 computer, you can stop it by pressing ALT-F4.

#### Uninstalling DRC INSIGHT

You can uninstall DRC INSIGHT from a Windows machine by using the Control Panel, the Start menu, or silently using a command.

Note: If you cannot remove DRC INSIGHT, please contact DRC Customer Service.

#### **Control Panel**

To uninstall DRC INSIGHT using the Control Panel, select Uninstall a Program, select DRC INSIGHT Online Learning System–DRC Online Assessments, right-click, and select Uninstall.

#### **Start Menu**

To uninstall DRC INSIGHT using the Start menu, select **All Programs–DRC INSIGHT Online Assessments–DRC INSIGHT Uninstaller** and click **Yes** when the Windows Installer dialog box displays.

#### Command

To uninstall DRC INSIGHT silently, use the following command:

#### msiexec.exe /x DRC\_INSIGHT\_Setup.msi /qn

**Note:** Use qb instead of qn for Windows 8.

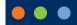

# **DRC INSIGHT macOS Installation**

#### What's Covered in This Section

This section describes the DRC INSIGHT installation process in a macOS environment. The first part of this section provides basic information about installing DRC INSIGHT interactively using the installation wizard. Then, the section provides information about installing DRC INSIGHT using a software deployment tool and uninstalling DRC INSIGHT.

① Important: To make the DRC INSIGHT installation process easier, DRC recommends that you install the COS - SD before you use the COS interface to create COS Configurations and before you install DRC INSIGHT.

# Multiple Testing Programs

If you plan to test across multiple testing programs, you can use a COS - SD and the same set of DRC INSIGHT Testing Devices to access these programs. COS makes it easy to combine multiple testing programs into a single COS Configuration by using COS - SDs with Content Management.

- You can install a COS SD and DRC INSIGHT on the same Windows, macOS, or Linux computer.
   For details, refer to the Technical Bulletins Configuring a COS Service Device and DRC INSIGHT on a Single Windows PC for WIDA Online Testing and Configuring a COS Service Device and DRC INSIGHT on a Single macOS device for WIDA Online Testing on the WIDA Assessment Management System (WIDA AMS) Portal by navigating to MY APPLICATIONS—General Information—Documents.
- You can have content for multiple testing programs on the same COS SD.
- You can use DRC INSIGHT to access multiple testing programs from the same Testing Device.

  You can access the different testing programs using the same DRC INSIGHT desktop shortcut. When you start DRC INSIGHT, a page displays that lists the testing programs from which you can select.

#### Rosetta Software and DRC INSIGHT Software for macOS Devices

If you are testing using a macOS device that has an M1 chip, the Rosetta software must be installed on the device before you install DRC INSIGHT. If the Rosetta software is not installed, during the installation process you will be prompted to install it (see the image below).

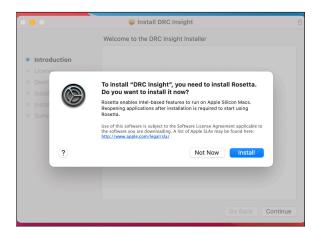

Keep the following items in mind if you need to install the Rosetta software on your macOS device.

- Application (Intel) means that the app supports only Intel processors and needs Rosetta to work on any macOS device with Apple Silicon processors.
- Application (Universal) means that the app supports both Apple Silicon processors and Intel processors and uses Apple Silicon processors by default.

# Quick Tour: Installing DRC INSIGHT for macOS

This Quick Tour describes how to install DRC INSIGHT on a macOS device. DRC provides an easy-to-use wizard to install the software.

- 1. Sign in to the WIDA AMS Portal, select MY APPLICATIONS—General Information—Technology Downloads, and click the DRC INSIGHT macOS Installer icon ( ).
- 2. Double-click the downloaded DRC\_INSIGHT\_Setup.pkg file to start the wizard.
  - **Note:** You must be a macOS System Administrator to install DRC INSIGHT.
- **3.** The Welcome to the DRC INSIGHT Installer window displays. Click **Continue**.
  - **Note:** On most installation windows, you can click **Go Back** to return to the previous window, **Continue** to proceed to the next window, or **Cancel** to cancel the installation. Some windows display other options.
- 4. The Software License Agreement window displays. Read the agreement and click Save....
  If you click Continue without clicking Save..., a window displays to verify your choice and explain the options. To continue, click Agree.
- **5.** The Select a Destination window displays, indicating the amount of disk space the installation will require. Click **Continue**.
- **6.** The Standard Install on "Macintosh HD" window displays. You can change the installation location or use the default location. To use the default location, click **Install**.
- 7. After you enter your name and password and click **Install Software**, the installation begins.
- **8.** During the installation, a window indicates the progress of the installation.
- 9. After the installation, a window indicates the status of the installation. If the installation is successful, click **Close**. Otherwise, if necessary, click **Go Back** to change your installation options.
- 10. The Configuration Not Found page displays. To successfully register the Testing Device with DRC INSIGHT, locate the Testing Device's Org Unit ID from the COS Configuration. When you have the Org Unit ID (you can copy and paste it), click **Assign Device to Org Unit**.

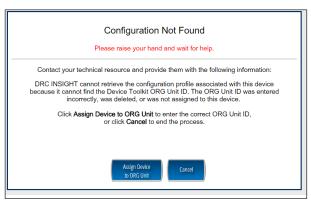

# Quick Tour: Installing DRC INSIGHT for macOS (cont.)

11. When the Device Registration page displays, enter or paste the Testing Device's Org Unit ID and click **Add**.

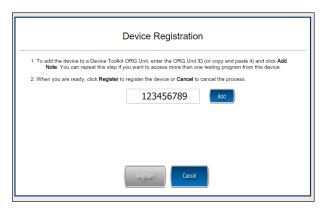

When the Register button is enabled, click **Register**. When the Testing Device is registered, the System Readiness Check displays for the COS Configuration's testing program. If the COS Configuration is associated with more than one testing program, a page displays that you can use to select your testing program. The System Readiness check displays for the testing program you selected.

- **12.** When the System Readiness Check launches, the System Information screen displays. You can see details about each System Readiness Check test, execute the tests, and view the results.
  - Click **Execute Tests** to verify that the Testing Device and any COS SDs are configured correctly. Click **Details** next to any test to see more information about the test (see "The System Readiness Check Required Tests" on page 109). When you are ready, click **Exit**.
- 13. When the Testing Device is successfully registered with DRC INSIGHT, if a single testing program is associated with the COS Configuration, its landing page displays. If multiple testing programs are associated with the COS Configuration, a page displays that you can use to select the testing program. After you make your selection, the landing page displays.
  - Within the DRC INSIGHT App, you can try the Test Practice or Test Demo, view sample test items, or sign on to a take a test. In addition, you can sign in to the System Readiness Check by clicking the check mark () in the lower-left side and entering 7745, the System Readiness Check Access Code. The System Readiness Check verifies that the testing computer has sufficient screen resolution, Internet connectivity, memory (RAM), and other technical specifications needed to perform online testing ("What the System Readiness Check Displays" on page 106).
- **14.** After installation, launch the application from the Launchpad, via Spotlight, or from the Applications folder, and sign in to the Test Practice, try the Test Demo, view sample test items, or test using your DRC INSIGHT log-in information.

### Managing DRC INSIGHT

This section describes how to install DRC INSIGHT using a software deployment tool, how to start and stop DRC INSIGHT, and how to uninstall DRC INSIGHT.

After installing DRC INSIGHT, start DRC INSIGHT to register the Testing Device with its COS Configuration. (You can do this automatically using a script or device management software, or you can do this manually.)

(1) Important: Register the device before applying any desktop protection software, such as Deep Freeze, to avoid having the device re-register with the COS Configuration every time DRC INSIGHT is launched. 

#### Installing DRC INSIGHT Using a Software Deployment Tool

The following example shows how to install DRC INSIGHT on a macOS device using the Apple Remote Desktop software.

**Note:** The Apple Remote Desktop software is used for this example, but the process is similar with other software deployment tools.

1. If there is an old version of DRC INSIGHT, remove the old version and install and configure the DRC INSIGHT Secure Application on the computer from which you will be distributing the software (see "Quick Tour: Installing DRC INSIGHT for macOS" on page 81).

- (1) Important: To ensure that testers can access the correct file folders on the testing computers, you may need to adjust the permissions on the file folders you will be copying before you distribute them to the testing computers.
- 2. Start the Apple Remote Desktop software and select the following directory in a Copy Items window from the Apple Remote Desktop administrator's computer.

#### **Applications/DRC INSIGHT Online Assessments**

**Note**: You may need to adjust the destination locations and permissions depending on testers' permissions.

- **3.** Copy the file folders to your list of destination computers.
- 4. Verify the installation by running the Software Readiness Check on the computers on which you installed the software.

# DRC INSIGHT macOS Installation

#### Starting DRC INSIGHT

You can start DRC INSIGHT on a testing computer by using the Launchpad, via Spotlight, or from the Applications folder by double-clicking Applications—DRC INSIGHT Online Assessments—DRCInsight Online Assessments.app.

#### Stopping DRC INSIGHT

If DRC INSIGHT becomes unresponsive, you can stop it using the key combination, Command–Q.

#### Uninstalling DRC INSIGHT

You can uninstall DRC INSIGHT using the Applications folder by double-clicking **Applications–DRC INSIGHT Online Assessments–DRC Uninstaller.app**. Click **Yes** when the Warning dialog box displays, enter your Mac Administrator login information, and click **OK**. The process automatically uninstalls the program.

**Note**: You can also run the uninstall process silently.

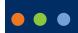

# **DRC INSIGHT Linux Installation**

# DRC INSIGHT Linux Installation

#### What's Covered in This Section

This section describes the DRC INSIGHT installation process in a Linux environment. The first part of this section provides basic information about installing DRC INSIGHT interactively using the installation wizard. Then, the section provides information about installing DRC INSIGHT from a terminal or a command line, and information about uninstalling DRC INSIGHT with the Synaptic Package Manager or by command.

**Note:** You should be familiar with Linux concepts such as terminal mode/session/window, the Synaptic Package Manager software, and the Ubuntu Software Center. For any commands entered from a Linux terminal session, the combination of backslash space (\) indicates a space.

① Important: To make the DRC INSIGHT installation process easier, DRC recommends that you install the COS - SD before you use the COS interface to create COS Configurations and before you install DRC INSIGHT.

# Installation Prerequisite

The Gnome desktop environment is required to install DRC INSIGHT on a Linux computer (see "Installing the GNOME Desktop Environment" on page 87).

# Multiple Testing Programs

If you plan to test across multiple testing programs, you can use a COS - SD and the same set of DRC INSIGHT Testing Devices to access these programs. COS makes it easy to combine multiple testing programs into a single COS Configuration by using COS - SDs with Content Management.

- You can install a COS SD and DRC INSIGHT on the same Windows, macOS, or Linux computer.
- You can have content for multiple testing programs on the same COS SD.
- You can use DRC INSIGHT to access multiple testing programs from the same Testing Device.

You can access the different testing programs using the same DRC INSIGHT desktop shortcut. When you start DRC INSIGHT, a page displays that lists the testing programs from which you can select.

# Installing the GNOME Desktop Environment

The GNOME desktop environment is required before you can install DRC INSIGHT on a Linux computer. Follow these steps to install the GNOME desktop environment.

- 1. Press Ctrl+Alt+T to open a terminal window.
- 2. Type the following commands at the prompt and press **Enter**. The first command (before the semicolon) updates Ubuntu. The second command installs the GNOME desktop environment.

#### sudo apt-get update; sudo apt-get install gnome-session-fallback

- **3.** Type your password and press **Enter**.
- **4.** The installation progress displays, including a message that indicates how much disk space is used for GNOME. When asked if you want to continue, type **y** and press **Enter**.
- 5. When the installation is complete, at the prompt type exit and press Enter to close the terminal window.
- **6.** Click the upper-right corner of the screen to display the System menu. Select **Log Out** to end the session.
- 7. On the Login screen, click the Ubuntu icon.
- **8.** A list of available desktop environments displays. Select the GNOME Flashback option for Metacity.
- **9.** The Login screen displays. Enter your password and press **Enter** to log in. After successfully logging in to GNOME, you can begin installing DRC INSIGHT on the computer.

# Quick Tour: Installing DRC INSIGHT for Linux

This Quick Tour describes how to install DRC INSIGHT for Linux. DRC provides an easy-to-use wizard to install the software. In a Linux environment, you use the Ubuntu Software Center to run the wizard.

- To launch the wizard and start the installation, sign in to the WIDA Assessment Management System (WIDA AMS) Portal, select MY APPLICATIONS—General Information—Technology Downloads, and click the DRC INSIGHT Linux Installer icon () to download the DRC INSIGHT setup file, DRC\_INSIGHT\_Setup\_amd64.deb (for 64-bit versions of Linux), to the Downloads directory on your testing computer.
- 2. The Opening DRC INSIGHT Setup amd64.deb dialog box displays.
  - Select Open with Ubuntu Software Center (default) if it is not selected and click OK.
  - **Note:** Some browsers do not display a dialog box and download the installation file directly.
- 3. When the Ubuntu Software Center window displays, click Install.
- **4.** The Authenticate dialog box displays. Select your username from the drop-down menu, enter your password, and click **Authenticate**.
- **5.** The DRC License Agreement window displays. Check the **I accept the license agreement** checkbox and click **Forward**. The DRC INSIGHT installation starts.
- **6.** While DRC INSIGHT is installing, a window indicates the status of the installation.
- 7. After DRC INSIGHT is installed, locate and double-click the DRC INSIGHT shortcut, or navigate to **show applications**, type **DRC**, and double-click the DRC INSIGHT Online Assessments icon to start DRC INSIGHT and register the Testing Device.
- **8.** The Configuration Not Found page displays. To successfully register the Testing Device, locate the Testing Device's Org Unit ID from the COS interface. When you have the Org Unit ID (you can copy and paste it from the COS interface), click **Assign Device to Org Unit**.

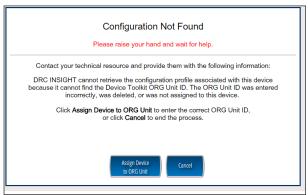

# Quick Tour: Installing DRC INSIGHT for Linux (cont.)

9. When the Device Registration page displays, enter the Testing Device's Org Unit ID (or copy and paste it) and click **Add**.

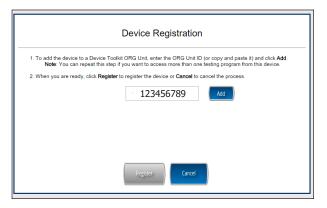

When the Register button is enabled, click **Register**. When the Testing Device is registered, the System Readiness Check displays for the COS Configuration's testing program.

**Note:** If the COS Configuration points to more than one testing program, a page displays that you can use to select your testing program. The System Readiness Check displays for the testing program you selected.

**10.** When the System Readiness Check launches, the System Information screen displays. You can see details about each System Readiness Check test, execute the tests, and view the results.

Click **Execute Tests** to verify that the Testing Device and any COS - SDs are configured correctly. Click **Details** next to any test to see more information about the test (see "The System Readiness Check Required Tests" on page 109). When you are ready, click **Exit**.

11. When the Testing Device is successfully registered with DRC INSIGHT, one of two pages displays:

If you configured a single testing program, the landing page displays. If you configured more than one testing program, a page displays that you can use to select the testing program. After you make your selection, the landing page displays.

Within the DRC INSIGHT App, you can try the Test Practice or Test Demo, view sample test items, or sign on to a take a test. In addition, you can sign in to the System Readiness Check by clicking the check mark () in the lower left side and entering 7745, the System Readiness Check Access Code. The System Readiness Check verifies that the testing computer has sufficient screen resolution, Internet connectivity, memory (RAM), and other technical specifications needed to perform online testing (see "What the System Readiness Check Displays" on page 106).

# Managing DRC INSIGHT

This section describes how to install DRC INSIGHT using terminal mode or a command line, and how to uninstall DRC INSIGHT with the Synaptic Package Manager or by command.

After installing DRC INSIGHT, start DRC INSIGHT to register the device with its COS Configuration. (You can do this automatically by using a script or device management software, or you can do this manually.)

① Important: Register the device *before* applying any desktop protection software, such as Deep Freeze, to avoid having the device re-register with the COS Configuration every time DRC INSIGHT is launched.

#### Installing DRC INSIGHT Using Terminal Mode

To install DRC INSIGHT in terminal mode, perform the following steps.

1. Sign in to the WIDA AMS Portal, select MY APPLICATIONS—General Information—Technology Downloads. When the Test Setup General Information page displays, click on the Linux Installer icon to download the DRC INSIGHT setup file, DRC\_INSIGHT\_Setup\_amd64.deb (for 64-bit machines), to your testing computer.

**Note:** Depending on the web browser you are using, a pop-up window may display. If it does, click **Save File**. Other browsers automatically download the installation file to your Downloads directory.

- 2. Open a terminal session and navigate to your Downloads directory.
- 3. Enter the command sudo dpkg -i DRC INSIGHT Setup amd64.deb and press Enter.
- **4.** Tab to the **Yes** field under *I accept the license agreement* and press **Enter**.

#### Installing DRC INSIGHT from a Command Line

The DRC INSIGHT installation places a silent install shell script (silent\_installer.sh) in the Install directory. You can use the silent\_installer.sh file to silently install DRC INSIGHT in a Linux environment. Move the silent installer.sh file to the directory where the DRC INSIGHT installation file is located.

#### **Installation Command Syntax and Example**

The following is the syntax for the install program command:

#### silent\_installer.sh properties>

The following is an example of the command you would run using the terminal from the folder in which both the installation file and the silent\_installer.sh file are located. In this example, we install the software in silent mode, pointing to Org Unit 123456789.

sudo ./silent\_installer.sh -o 123456789

#### Uninstalling DRC INSIGHT Using the Synaptic Package Manager

The Synaptic Package Manager is a graphic Linux tool to help you uninstall and remove software packages. You can install the Synaptic Package Manager by using the Ubuntu Software Center. Follow these steps to uninstall DRC INSIGHT.

- 1. Start the Synaptic Package Manager by clicking the Synaptic Package Manager icon in Applications.
- 2. From the Synaptic Package Manager, search for the string drc in the Quick Filter window.
- 3. Select drc-insight and right-click. In the drop-down menu, select Mark for Complete Removal.
- **4.** A red icon with a white x inside it appears next to drc-insight. On the Synaptic Package Manager toolbar, click **Apply**.
- 5. The Apply the following changes? dialog box displays. Select To be completely removed (including configuration files) and click Apply.
- 6. The Synaptic Package Manager uninstalls DRC INSIGHT.

### Uninstalling DRC INSIGHT Manually

In a Linux environment, the command line tool for adding, removing, and updating software packages is apt-get. To remove DRC INSIGHT, you can use the following command in terminal mode:

#### sudo apt-get remove drc-insight

**Note:** After you have uninstalled DRC INSIGHT, you can remove any remaining files or folders by using the **rm** command (see below). If you have any questions, please contact DRC Customer Service.

#### Cleanup

The Linux apt-get uninstall command may leave files behind, such as the drcconfiguration.json file. If this file still exists when you attempt a new installation, the settings for the new installation will not take effect. Use the following command from a Linux terminal session to fully uninstall DRC INSIGHT and remove its files.

#### sudo rm -rf /opt /\ DRC\ Online\ Assessments/

**Note:** For commands entered from a Linux terminal session, the combination of backslash space (\) indicates a space.

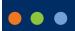

# Installing DRC INSIGHT on iPad Devices

#### What's Covered in This Section

This section describes the process of installing DRC INSIGHT for iPad devices in an iOS or iPadOS environment. It provides detailed information about installing DRC INSIGHT and registering it to work with COS.

# DRC INSIGHT and the Apple App Store

(!) Important: The DRC INSIGHT App (the INSIGHT App) for iPads is available from the Apple App Store.

# Distributing and Registering DRC INSIGHT

There are two main parts to the process of installing DRC INSIGHT on an iPad device to test with the DRC INSIGHT App: distribution and registration.

- To distribute (deploy) the DRC INSIGHT App (DRC INSIGHT.ipa), you have two options:
  - You can assign the DRC INSIGHT App using Managed distribution, Mobile Device Management (MDM) software and the Apple Volume Purchase Program. See http://images.apple.com/education/docs/vpp\_edu\_guide.pdf.
  - You can download the DRC INSIGHT App from the Apple App Store directly from an iPad.

MDM software can secure, monitor, manage, and support mobile devices deployed across mobile operators, service providers, and enterprises.

- To register the iPad to work with DRC INSIGHT and COS SDs, you have two options:
  - If your MDM software supports the Managed App Configuration feature, you can use the MDM software to deploy the DRC INSIGHT configuration to register your iPad automatically. You can centrally configure multiple iPad devices using the MDM software. This is the preferred method of distributing the same configuration file to multiple iPads. It is easier and introduces fewer errors to register multiple iPads automatically than to manually register each iPad device.
  - If your MDM software does not support the Managed App Configuration feature (or you did not use MDM software to download the INSIGHT App), you can use the MDM software to distribute the DRC INSIGHT App to multiple iPad devices, but you must manually register each iPad to the COS Configuration.

# Installing DRC INSIGHT on iPad Devices

### **Cross-Website Tracking**

(!) Important: For all iPad devices, the Cross-Website Tracking settings must be enabled on the device after DRC INSIGHT is installed.

To manually enable Cross-Website Tracking, perform the following steps on each iPad:

- 1. Navigate to **Settings**.
- 2, Tap DRC INSIGHT.
- 3. Toggle Allow Cross-Website Tracking to on.

### Preparing iPads for Testing

The following is a summary of the process of installing and registering DRC INSIGHT on multiple iPads using MDM software. This summary assumes that you have already installed and set up the MDM software and have registered all the iPads using MDM software.

**Note:** Some sub-steps are included in the event that you are not using MDM software.

**! Important:** There are many versions of MDM software. To *deploy and register* your DRC INSIGHT iPad software automatically, your MDM software must support the Managed App Configuration feature. This feature is necessary to perform step 1a. Otherwise, after you deploy DRC INSIGHT, you must register each iPad manually.

The process of manually installing and registering the DRC INSIGHT App is not recommended. Because it is both time-consuming and labor-intensive, this approach is only practical for testing with a small number of iPads. For more information, see the *Assessment with iPad* document:

https://www.apple.com/education/docs/Assessment\_with\_iPad.pdf.

#### 1. Deploy DRC INSIGHT

#### 1a. With a Configuration File

In your application deployment, choose the DRC INSIGHT App in the Apple App Store and locate the configuration file (ios.plist) you created using the COS interface (see *Volume II: Central Office Services [COS]*)

Deploy the DRC INSIGHT executable and configuration files to your iPads using your MDM software.

#### 1b. Without a Configuration File

In your application deployment, choose the DRC INSIGHT App in the Apple App Store and deploy it to your iPads using your MDM software.

# Preparing iPads for Testing (cont.)

#### Preparing the iPad for Testing without MDM Software

To install and register the DRC INSIGHT App manually on a single iPad without MDM software, as part of step 1b, manually download the DRC INSIGHT App from the Apple App Store by performing the following steps:

- **1b1.** On the iPad, launch the Apple App Store.
- 1b2. Search for DRC INSIGHT.
- **1b3.** When you locate the DRC INSIGHT App, select **Get** to download it.

#### 2. Pair an External Keyboard

To use an external keyboard (required for WIDA), manually pair each iPad with an external keyboard.

**Note:** Both wired and wireless keyboards are supported for testing.

#### 3. Launch the DRC INSIGHT App

DRC INSIGHT is automatically placed in Assessment Mode regardless of whether you use MDM software to deploy it. When DRC INSIGHT launches, you are prompted to lock DRC INSIGHT in Assessment Mode. Select **Yes** for Assessment Mode. If you select **No**, DRC INSIGHT closes.

#### 3a. With a Configuration File

When you launch DRC INSIGHT, the iPad is automatically registered with a COS Configuration. If a single testing program is configured, the DRC INSIGHT landing page displays. If multiple testing programs are configured, you can select one from the list.

#### 3b. Without a Configuration File

When you launch DRC INSIGHT, the iPad is not automatically registered with a COS Configuration. A field displays that requests the Org Unit ID for the device. Enter the Org Unit ID in the field and click **Save** to register the iPad.

If a single testing program is configured, the DRC INSIGHT landing page for that assessment displays. If multiple testing programs are configured, you can select one from a list.

# Installing DRC INSIGHT on iPad Devices

# Viewing the DRC INSIGHT Configuration on an iPad

Perform the following steps on an iPad to start the System Readiness Check and view the iPad's DRC INSIGHT configuration.

- 1. Press **DRC INSIGHT** to start DRC INSIGHT.
- 2. When DRC INSIGHT displays, press the System Readiness Check check mark link [✓] in the lower left corner and enter 7745, the four-digit System Readiness Check access code, to display the System Information page. You can view your DRC INSIGHT configuration information (read-only) from this page.
- 3. Click Execute Tests to verify that the iPad is ready for testing. If there are errors, you must resolve them and repeat steps 2 and 3. To make configuration changes, you must use the COS interface.
- **4.** If your iPad is ready for testing, click **Exit**. To use an external keyboard (required by WIDA), pair the iPad with a keyboard and relaunch the DRC INSIGHT App. You can sign in to the Test Practice, try the Test Demo, view sample test items, or test using your DRC INSIGHT log-in information.

# iPad Timeout Issue Due to Content & Privacy Restrictions

① Important: Some iPad testers have experienced a timeout that can occur when an iPad is configured with Content & Privacy Restrictions enabled. In this situation, specific settings on the iPad may be blocking test content from DRC. Note that this iPad filtering is different from any network filtering that may be in place.

To correct this problem, perform the following tasks on the iPad.

- 1. Navigate to **Settings**.
- 2. Tap Screen Time.

......

- 3. Tap Content & Privacy Restrictions.
- 4. Tap Content Restrictions.
- 5. Tap Web Content.
- **6.** If Limit Adult Websites or Allowed Websites Only is checked, under ALWAYS ALLOW, tap **Add Website** and add each of the following websites to the list:

wbte.drcedirect.com

drc-centraloffice.com

drcedirect.com

7. Tap Save and restart the iPad.

**Note**: If multiple iPads are configured with Content & Privacy Restrictions enabled, this updated configuration can be "pushed" to multiple iPads at once by using MDM software. For detailed information, refer to your MDM software documentation.

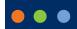

# Installing DRC INSIGHT on Chrome OS Devices

# Installing DRC INSIGHT on Chrome Devices

#### What's Covered in This Section

This section describes the DRC INSIGHT installation and configuration process for Chrome OS devices. It provides detailed information about installing DRC INSIGHT and configuring it using the COS interface.

DRC provides the COS interface software that you can use to configure and install COS - SDs with the Chrome OS devices in your environment. You use this software after you have registered your Chrome OS device with your Google domain account (for more information about registering Chrome OS devices, see https://support.google.com/a/answer/182433).

# Setting Up DRC INSIGHT on Chrome OS Devices

The following is an overview of the process of installing, configuring, deploying, and registering DRC INSIGHT on your Chrome OS devices. You set up COS Configurations using the COS interface, generate a chromeos.json file, and install and deploy DRC INSIGHT. When you start DRC INSIGHT, the Chrome OS device is registered with DRC INSIGHT through the COS Configuration.

#### **DRC INSIGHT Installation Overview**

To test using DRC INSIGHT, you can connect to a COS - SD for hosting and other functions. The following is a brief overview of the process of installing DRC INSIGHT and configuring a Chrome OS device.

- 1. To use a COS SD, install one or more COS SDs on desktop or laptop computers that have static IP addresses (if you use the machine's IP address to connect to the COS SDs) and will be available around the clock.
- 2. Sign in to the WIDA Assessment Management System (WIDA AMS) Portal using a supported browser (see *Volume II: Central Office Services [COS]*) and use the Central Office Services link to start COS.
- **3.** Use the URL DRC provides to install the DRC INSIGHT App on your Chrome OS device devices from the Google administration website.
- 4. Using Chrome management, upload the chromeos.json file that you generated from the COS interface.
- **5.** Launch INSIGHT on the Chrome OS device. Run the System Readiness Check to verify that the Chrome OS device can connect to the COS SD and is ready for testing. If necessary, use the COS interface to reconfigure the COS Configuration, and restart the DRC INSIGHT software to update the Chrome OS device's COS Configuration.
- **6.** Test the configurations and monitor the log files for issues.

#### Chrome OS Devices and COS - SD Software

A COS - SD is used primarily to host and manage test content. For various reasons, Chrome OS devices do not provide a suitable environment for a COS - SD. As a result, you should install the COS - SD software on a Windows PC, macOS computer, or Linux machine (see *Volume II: Central Office Services [COS])* and connect to the COS - SD when you install DRC INSIGHT on the Chrome OS device.

(!) Important: Verify that the maximum number of Chrome OS devices in any Chrome management subgroup does not exceed the COS - SD maximum for your COS Configuration. If you attempt to test with more than the maximum number of devices, the results will be unpredictable.

For more information, see the latest version of WIDA's Supported System Requirements for ACCESS for ELLs and WIDA Screener Online at the WIDA AMS Portal by navigating to MY APPLICATIONS—General Information—Documents and searching for the PDF version of the system requirements file.

### Multiple Testing Programs

You can use DRC INSIGHT to access multiple testing programs from the same device. You can access these testing programs using the same DRC INSIGHT desktop shortcut. When you start DRC INSIGHT, a page displays that lists the different testing programs from which you can select.

### Example of Chrome OS Device Setup and Configuration for DRC INSIGHT

The following is a high-level example of how to set up a Chrome OS device environment in Google to complement DRC INSIGHT and Single App Kiosk Mode. DRC assumes that users have registered their Chrome OS devices within the Google Admin Console as part of their initial implementation. For secure testing, Google specifies that users must get Chrome device management software for each Chrome device and enroll each Chrome device in the school's domain.

① Important: The instructions in this section assume that you have already set up your Chrome environment using the Chrome device management software. The details of this process are outside the scope of this guide. For more information, see https://support.google.com/chrome/a and Chrome OS Device Ouestions in Volume IV: Troubleshooting.

- 1. Log in to your Google Admin account at http://admin.google.com.
- 2. Identify which organizations or sub-organizations should have DRC INSIGHT (see below).

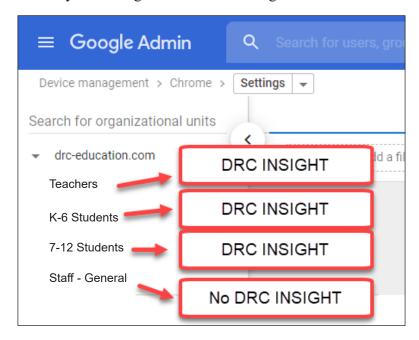

**3.** Enroll Chrome OS devices and identify each device by the device's serial number. You can add notes to help identify each device (see the example with notes below).

#### Device Serial Number YH4B922AB01005R

Notes: Chrome OS device assigned to Sample School, Grade 4, Asset number 12345

**4.** Move the Chrome OS devices to the appropriate sub-organizations.

**Note**: Remember, the Google device administration organizations (i.e., organization units) are not the same as the COS interface Org Units, and a Chrome OS device's serial number is not the same as the Chrome OS Device ID that COS creates for the Chrome OS device (see *COS Online Help*).

# Quick Tour: Installing and Deploying the DRC INSIGHT Secure App to Chrome Devices

This Quick Tour describes how to install the DRC INSIGHT App on one or more Chrome devices using COS and the updated Chrome management in the Google Admin Console.

# ① Important:

- You must have set up and configured your Chrome environment in the Google Admin Console to complement the DRC INSIGHT Secure App and Single App Kiosk Mode.
- If you want the Chrome testing devices to automatically connect to a COS Configuration, download the chromeos.json file information from the appropriate COS Configuration's Deployment tab (for more details, refer to the *COS Online Help*.) You will need this information for Step 22.
- 1. Deploy the DRC INSIGHT COS Configurations to each Chrome device being used for testing using COS. To start the COS application and register the Chrome device, sign in to the WIDA AMS Portal and select MY APPLICATIONS—Central Office Services.
  - The COS application displays in your browser. Use this application to create COS Configurations to group, organize, and categorize your Chrome devices for testing. For each device, identify its COS Configuration. When you launch the device, it uses the settings identified for the COS Configuration to which the device is assigned (see *COS Online Help*).
- **2.** Select a Testing Program from the drop-down menu and a site (district or school) using the field. The COS Dashboard displays (see *COS Online Help*).
- 3. In a new window, or new tab, log in to https://admin.google.com with an administrator profile.
- 4. Select Devices.
- 5. Select Chrome.
- **6.** Select **Settings**.
- 7. Select Device.
- **8.** Under Device settings, the Google Parent and Child organizational units are displayed on the left side of the page. Select the proper organization level from the ORGANIZATIONS list to be able to deploy the DRC INSIGHT App to everyone who will use it for testing.
  - Option A DRC INSIGHT Secure App can be added to the parent organization, resulting in it being added to all Chrome testing devices in each of the child organizations. Use this approach if all testing devices are in the same COS configuration with the same COS Org Unit ID.
  - Option B DRC INSIGHT Secure App can be added to a specific child organization. Use this approach if the Chrome testing devices in each of the child organizations use a different COS Configuration with different COS Org Unit ID.

# Quick Tour: Installing and Deploying the DRC INSIGHT Secure App to Chrome Devices (cont.)

- **9.** Verify that the following settings are selected within Device Settings:
  - Under Sign-In settings, verify that User data is set to **Do not erase local user data**.
  - Under Device update settings, verify that Release channel is set to **Stable channel**.
  - Under Keyboard Language verify that **US keyboard** is selected.
  - ① Important: This setting prevents development or beta versions of software from being distributed to your Chrome devices during a Google Chrome update process.
  - Under Kiosk settings, verify that Managed guest session is set to **Do not allow managed guest** sessions.
- 10. Under Kiosk settings, click the apps & extensions page link.

- 11. Scroll to the bottom of the page and hover over the yellow, circular "+" button.
- 12. Hover over and click the top icon—Add Chrome app or extension by ID.
- 13. Click the drop-down menu and select From a custom URL.
- 14. Enter DRC's Universal Extension ID: nickmpjdfebcopckkfjmflblnmijbiom
- 15. Enter the following URL: https://clients2.google.com/service/update2/crx
- 16. Click Save.
- 17. Search for the newly installed DRC INSIGHT Secure App using DRC's Universal Extension ID.
- **18.** Verify that **Auto-launch app** is set to None.
- **19.** Click the installed App to open the Kiosk Settings window.
- **20.** Verify that **Allow App to Manage Power** is turned off.
- 21. Verify that Allow Virtual Keyboard is turned off.
- **22.** Chose what you do now based on whether you want the Chrome testing devices to automatically connect to a COS Configuration.
  - If you do not want the device to automatically connect to a COS Configuration, leave the Policy for extensions field blank (the default value).
  - If you want the devices to automatically connect to a COS Configuration, copy and paste the chromeos.json file information that you downloaded from the appropriate COS Configuration's Deployment tab into the **Policy for extensions** field.
- **23.** Click **Save**. The DRC INSIGHT Secure App for ChromeOS will be installed as a Kiosk application the next time the policy is reloaded, based on your site's settings.

# Using the System Readiness Check on a Chrome OS Device

When you start the System Readiness Check on a Chrome OS device, the Device ID and Org Unit ID display in the header fields on the System Information page.

- The Chrome OS device's Device ID displays in the Testing Device ID field.
- The district and school in which the Chrome OS device is registered display in the Location field.
- The Chrome OS device's COS Org Unit ID displays in the COS Org Unit ID field.

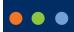

# The System Readiness Check

#### What's Covered in This Section

This section discusses how to use the System Readiness Check to help you troubleshoot issues that might occur when DRC INSIGHT is being installed or when DRC INSIGHT is running.

The System Readiness Check is installed when you install DRC INSIGHT. It performs a series of tests you can use to easily diagnose and prevent or correct most errors. It verifies that a Testing Device meets all the necessary hardware and software requirements for testing, indicates any checks that the Testing Device failed, and provides suggestions for success.

# Starting the System Readiness Check

To start the System Readiness Check from a device, do the following:

- 1. Start DRC INSIGHT on the device.
- 2. When the main DRC INSIGHT testing page displays, click the check mark (✓) in the lower-left corner of the page.
- 3. When you are prompted, enter 7745, the four-digit System Readiness Check access code.

# What the System Readiness Check Displays

After installing DRC INSIGHT, use the System Readiness Check (shown below) to determine whether your Testing Device meets system requirements and to troubleshoot issues. When you start the System Readiness Check from a device, it displays information about the device's software and configuration, including the results of the tests it ran to determine whether the device is ready for online testing.

The fields, buttons, icons, and tests you can access from the System Readiness Check and some troubleshooting information are described in this section.

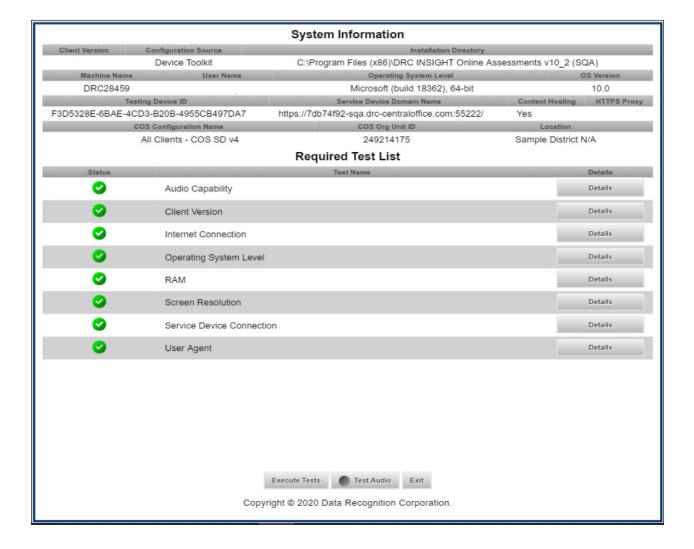

# The System Readiness Check Fields

The following table describes the information contained in the various fields that display in the System Readiness Check.

| Field                         | Description                                                                            |
|-------------------------------|----------------------------------------------------------------------------------------|
| Client Version                | The version of DRC INSIGHT software                                                    |
| <b>Configuration Source</b>   | The source of the device's COS Configuration information                               |
| <b>Installation Directory</b> | The directory where DRC INSIGHT is installed                                           |
| Machine Name                  | The name of the Testing Device                                                         |
| User Name                     | The name of the user logged in to the Testing Device                                   |
| <b>Operating System Level</b> | The operating system level installed on the Testing Device                             |
| OS Version                    | The operating system version installed on the Testing Device                           |
| <b>Testing Device ID</b>      | The Testing Device's ID (assigned by DRC)                                              |
| Service Device Domain<br>Name | The COS - SD's domain name (assigned by DRC)                                           |
| <b>Content Hosting</b>        | The field that indicates whether Content Hosting is configured                         |
| HTTPS Proxy                   | The URL of the secure proxy server (if one is configured)                              |
| COS Configuration Name        | The user-created name of the COS Configuration to which the Testing Device is assigned |
| COS Org Unit ID               | The unique ID generated by COS that COS uses to register the device with DRC INSIGHT   |
| Location                      | The testing location within the COS Configuration associated with the Testing Device   |

# The System Readiness Check Buttons and Icons

Use the buttons on the System Readiness Check to display details about tests, execute tests, test audio functionality, or exit the System Readiness Check. The icons that display indicate the status of the tests. The following table describes these buttons and icons.

| Button or Icon                     | Description                                                                                                    |  |
|------------------------------------|----------------------------------------------------------------------------------------------------|--|
| Details                            | You can display details about the System Readiness Check before and after a test.                                                                                                    |  |
|                                    | If you click Details before you execute the test, a window displays a description of the test.                                                                                                    |  |
|                                    | If you click Details after you execute a test, a window displays the results of the test.                                                                                                    |  |
|                                    | For a description of these tests, see "The System Readiness Check Required Tests" on page 109.                                                                                                    |  |
| <b>Execute Tests</b>               | When you click Execute Tests, the System Readiness Check runs all of the tests from the required test list and displays the results.                                                                                        |  |
| Test Audio                         | When you click Test Audio, the system verifies whether the audio portion of the Testing Device is working. You must have a microphone configured and attached to the computer to run this test.                             |  |
| Exit                               | When you click Exit, the System Readiness Check closes.                                                                                                    |  |
| System Readiness Test Status Icons | The following icons indicate the status of a system readiness test.  • A green check mark icon ( ) indicates that the Testing Device passed the                                                                             |  |
|                                    | <ul> <li>test.</li> <li>A red exclamation point icon (1) indicates that the Testing Device failed the test.</li> <li>A yellow check mark icon (2) indicates that the status of the item requires further review.</li> </ul> |  |
|                                    | <ul> <li>A grey icon ( ) indicates that the test is not applicable to the COS Configuration.</li> </ul>                                                                                                    |  |

## The System Readiness Check Required Tests

The System Readiness Check performs a series of required tests to determine whether a Testing Device is ready for online testing. The following table describes each test and the minimum requirements to pass.

| Test                         | Description                                                                                                    | Required to Pass                                                                                                    |
|------------------------------|----------------------------------------------------------------------------------------------------|----------------------------------------------------------------------------------------------------|
| Audio Capability             | Verifies that the Testing Device has the audio capability needed for online testing and/or tutorials                               | The device must have one or more audio channels and be able to play audio files.                                                                 |
| Client Version               | Verifies that the version of the DRC INSIGHT software will work with the secure browser                                            | The base level of the DRC INSIGHT software must be up to date.                                                                                   |
| Internet Connection          | Verifies that the Testing Device is connected to the Internet and that the connection speed is fast enough for testing             | The device and the DRC INSIGHT Secure Application must have a ping (connection) time of no more than 2.5 seconds.                                |
| Operating System Level       | Verifies that the operating system is supported and at a level required for online testing                                         | See the latest version of WIDA's Supported System Requirements for ACCESS for ELLs and WIDA Screener Online for the supported operating systems. |
| RAM                          | Verifies that the Testing Device has enough memory for online testing                                                              | See the latest version of WIDA's Supported System Requirements for ACCESS for ELLs and WIDA Screener Online for the supported Testing Devices.   |
| Screen Resolution            | Verifies that the screen width and height are sufficient to display the online tests                                               | A minimum screen size of 1024 x 768 pixels is required.                                                                                          |
| Service Device<br>Connection | Verifies that the DRC INSIGHT test<br>engine software on the Testing Device<br>can connect to the COS Service Device<br>(COS - SD) | The connection to the COS - SD must be working.                                                                                                  |
| User Agent                   | Verifies that the web browser will work for the unsecured tests                                                                    | An up-to-date Chrome browser is required.                                                                                                    |

## Resolving System Readiness Check Required Tests

This section describes various issues you may experience when you run the System Readiness Check tests. It also describes the steps to take to resolve these issues.

#### Issue 1. Audio Capability Error

This test verifies that the Testing Device has the audio capability needed for online testing. If this test fails, verify that the device's sound card is working and that the Testing Device has a valid playback device.

#### Issue 2. Client Version Error

The DRC INSIGHT software is not the latest version. You must download the latest version. If you are prompted to update your software, click **Update**.

#### Issue 3. Internet Connection Error

The Testing Device cannot reach the DRC servers through the Internet. This issue is usually a firewall or proxy issue. Make sure that everything is allowlisted correctly (see *Network Requirements for Testing Computers* in *Volume I: Introduction to Online Testing*).

#### Starting or Running the System Readiness Check

If the error occurs when you are starting or running the System Readiness Check, do the following:

- 1. Verify that you have no bandwidth issues and that you can reach the DRC servers. The Windows environment does not always capture proxy settings correctly. Usually, Windows uses the Internet Explorer Internet settings.
- 2. Contact your Internet Service Provider (ISP) and verify that it is not filtering or throttling your connection with DRC.
- **3.** Verify that you have allowlisted all the DRC addresses.

## Issue 4. Operating System Level Error

This test verifies that DRC INSIGHT is running on a supported operating system. If the device is running a supported operating system, the test verifies that your setup meets the minimum system requirements. In addition to supported versus unsupported operating systems warnings, there is also a warning if the device is using an operating system version that is currently in Best Effort Support.

If this test fails, you must upgrade to a supported operating system level (see the latest version of WIDA's Supported System Requirements for ACCESS for ELLs and WIDA Screener Online).

## Resolving System Readiness Required Tests (cont.)

#### Issue 5. RAM Error

This test verifies that the device's memory meets the minimum system requirements. If this test fails, you must upgrade the amount of memory in the device to meet the minimum system requirements (see the latest version of WIDA's Supported System Requirements for ACCESS for ELLs and WIDA Screener Online).

#### Issue 6. Screen Resolution Error

This test verifies that the screen width and height settings meet the minimum system requirements. If it fails, the device's resolution is not high enough to meet the minimum system requirements. You must change the screen resolution (see the latest version of WIDA's Supported System Requirements for ACCESS for ELLs and WIDA Screener Online).

#### Issue 7. COS Service Device Connection Error

The Testing Device cannot connect to the COS - SD. Review the Service Devices tab for the COS Configuration to which the COS - SD is assigned to determine why the COS - SD is not available (see *COS Online Help*).

#### Issue 8. User Agent Error

This test verifies that the web browser is correct for online testing. If necessary, update your browser to a level that is supported for online testing.

## **Testing Audio**

Use the System Readiness Check Test Audio test to determine whether the Testing Device is configured correctly for the audio portion of online testing.

#### **Testing Device Audio Requirements**

The Testing Device must meet the following audio requirements:

- The Testing Device must have one or more audio channels.
- The Testing Device must be able to play MP3 audio files.
- The Testing Device must have a microphone installed.

**Note:** Only one microphone should be enabled on the Testing Device during testing.

• The Testing Device's microphone and any related peripheral devices must be able to capture and record audio at an 8-bit, 22 kHz sample rate or higher to ensure reasonable recording quality and playback results.

#### Verifying the Testing Device is Ready for Testing

Perform the following steps to determine whether the Testing Device is ready for audio testing.

1. From the System Information page, click **Test Audio** to verify that the audio portion of the Testing Device is working. You must have a microphone configured and attached to the Testing Device to run this test.

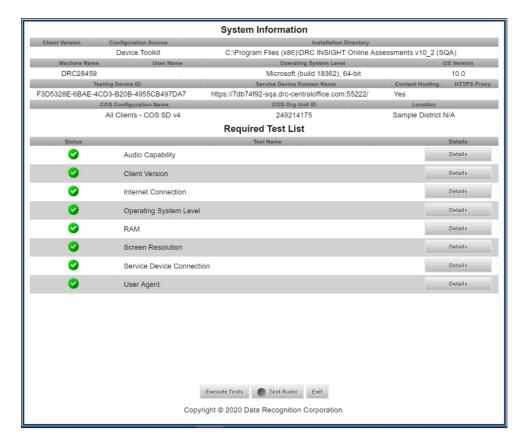

## Testing Audio (cont.)

2. If the Testing Device is configured correctly for audio testing, the following page displays. Follow the directions and use the Testing Device's microphone to verify that you can record testing information correctly.

**Note:** Students will complete this same test at the start of the speaking assessment.

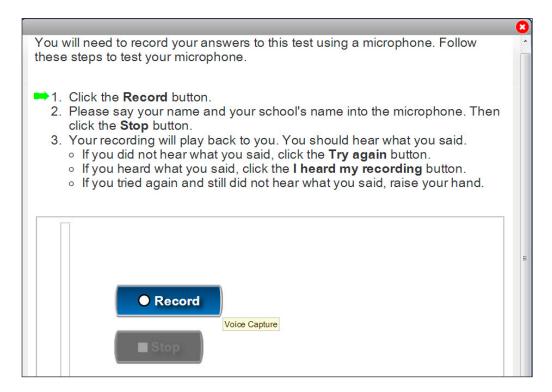

**3.** *If the Testing Device is not configured correctly for audio testing*, an error message displays. Configure the Testing Device correctly before you use it for online testing. Refer to the troubleshooting topics that follow.

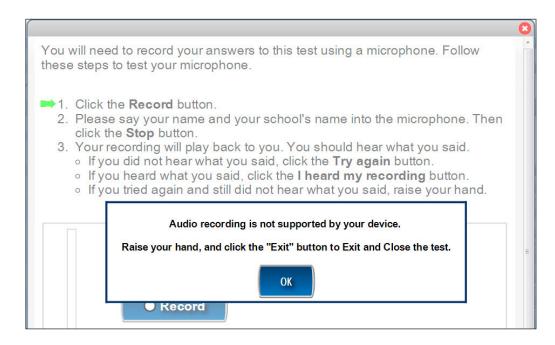

## Troubleshooting Audio—Windows

If a Windows Testing Device did not pass the System Readiness Check's Test Audio test, try performing some or all of the following steps to troubleshoot the situation.

#### Part I: Verify that the microphone is plugged in and set up for the computer.

- On the Windows Testing Device, select Control Panel-Hardware and Sound-Sound and select the Recording tab.
- 2. Verify that the microphone you are using is the default device. If it is not the default device, select it, right-click, and select **Set as Default Device**.
- **3.** Verify that the microphone is picking up sound. The level bar should fill in with green as the microphone picks up louder input.

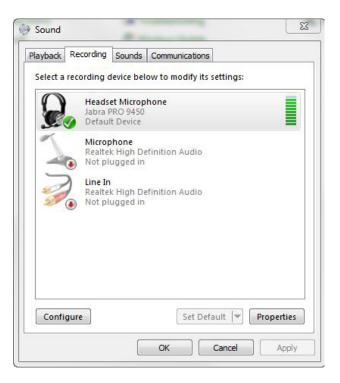

## Troubleshooting Audio—Windows (cont.)

## Part II: Adjust the volume on the headset and the Testing Device.

- 1. With the microphone you are using selected, click **Properties**.
- 2. Select the Levels tab and move the Headset Microphone slider to the right.

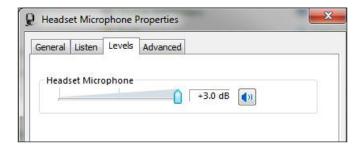

**3.** Adjust the volume slider on the Testing Device.

## Troubleshooting Audio—Windows (cont.)

#### Part III: Uninstall and reinstall drivers and software.

- 1. Navigate to your microphone vendor's website and try uninstalling and reinstalling the microphone's drivers and other software.
- 2. Try updating your device's firmware.
- **3.** From the **Recording** tab, select the microphone, click **Properties**, and select the **Advanced** tab to verify that your operating system software and microphone recording quality are at an appropriate level.
- 4. Click the drop-down menu to verify that your microphone is at a 22,050 Hz sampling rate or higher.

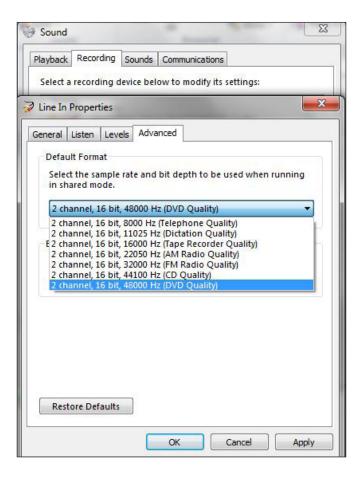

## Troubleshooting Audio—macOS Devices

If a macOS Testing Device did not pass the System Readiness Check's Test Audio test, verify that a microphone is plugged in and set up with correct volume.

- 1. On the macOS Testing Device, hold down the **Option** button and click on the **Speaker** icon in the toolbar.
- 2. From the drop-down menu that displays, select **Sound Preferences**....
- 3. Verify that your microphone is selected and that the Input level bars fill as you talk into the microphone.
- **4.** If necessary, move the Input volume slider to the right to increase the input volume.

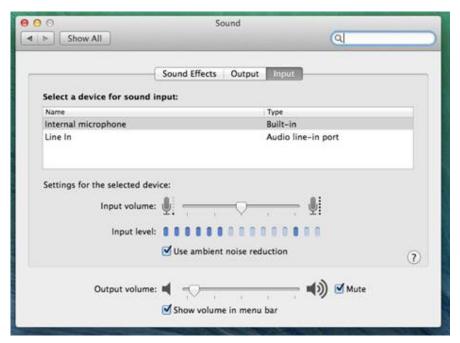

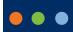

# **Volume IV: Troubleshooting**

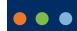

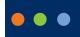

# Introduction

## Introduction

#### **About This Guide**

This user guide is part of a multivolume set that describes how to configure, install, manage, and troubleshoot DRC INSIGHT online testing. This volume, *Volume IV: Troubleshooting*, describes tools and testing information to help you troubleshoot your testing environment and verify that it is ready for testing.

This guide discusses how to use some of the testing tools, including the Monitor Verification Test. This guide also contains Frequently Asked Questions (FAQs), hints, and tips for online testing. In addition, the guide explains the various error messages that you may encounter while working with Central Office Services (COS) and DRC INSIGHT and provides information to help resolve them.

(!) Important: Throughout this user guide, the Information icon ((!)) indicates important information or crucial tips.

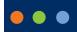

# **Working with DRC INSIGHT**

## Working with DRC INSIGHT

## What's Covered in This Section

This section describes tools that you can use to help prepare for and become familiar with the online testing environment.

#### **Test Practice**

This topic describes the series of sample test directions and questions that introduce testers to the testing tools and online testing environment.

#### The Monitor Setting Verification Test

This topic describes the Monitor Setting Verification test, available in the WIDA Assessment Management System (WIDA AMS) Portal, which helps you determine whether the monitor settings for the testing computer are configured for optimal testing.

#### The ELL Testing Site Capacity Estimator

This topic introduces the ELL Testing Site Capacity Estimator, a tool that you can download to estimate test loading times as well as the time required for a testing computer to save a test response and retrieve the next question.

#### **Test Practice**

Test Practice is a set of sample test questions to introduce testers to the tools available during testing and prepare testers for online assessments. This training allows testers to try the features of the testing software before the actual test.

Test Practice is not designed to cover the test content—the goal is to instruct testers about using the testing application, not to assess skills. The sample Test Practice questions demonstrate the features of the testing environment, and the Test Practice tests are not scored.

The appropriate site personnel should review the Test Practice tests before the testers begin the test administration. All testers should have an opportunity to review Test Practice tests for each domain for their grade-level cluster.

To try Test Practice, do the following:

- 1. Follow one of these steps, depending on the type of Testing Device being used.
  - From a Windows Testing Device, select **All Programs–DRC INSIGHT Online Assessments–DRC INSIGHT Online Assessments** (or click the **DRC INSIGHT Online Assessments** desktop shortcut).
  - From a macOS Testing Device, select Applications—DRC INSIGHT Online Assessments—DRC INSIGHT Online Assessments.app (or click the DRC INSIGHT Online Assessments desktop shortcut).
  - From a Linux Testing Device, select opt/DRC INSIGHT Online Assessments/DRC INSIGHT Online Assessments.
  - From an iPad Testing Device, press **DRC INSIGHT** to start the INSIGHT App.
  - From a Chrome OS Testing Device, click on the **DRC INSIGHT Online Assessments** App.
- 2. When DRC INSIGHT launches, if you configured a single testing program, the main page for that testing program displays. If you configured more than one testing program, a page displays that you can use to select the testing program. After you make your selection, the main page displays. From that page, click or select **Test Practice**.
- 3. Select a domain by clicking on it.
- 4. Enter the username and password provided on the screen and click **Sign In**.
- 5. Follow the instructions on the screen to take the Test Practice tests and use the test tools.

**Note:** There are no restrictions for accessing Test Practice; testers are allowed to access it as often as necessary.

## The Monitor Setting Verification Test

After you sign in to start a test, a screen similar to the following is displayed to help determine whether your monitor is set up correctly to display the online tests.

If you do not see three shaded circles on the monitor, a tester will have difficulty answering some of the online questions. To resolve the problem, you must modify the brightness and/or contrast settings for the testing computer's monitor until three circles are displayed clearly.

You can run the Monitor Setting Verification test by signing in to the WIDA AMS Portal, selecting MY APPLICATIONS—General Information—Technology Downloads, and clicking the Monitor Setting Verification button.

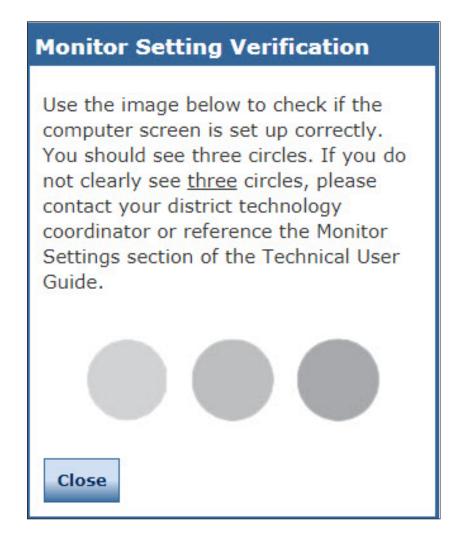

#### Changing the Monitor's Contrast or Brightness

There are many ways to change the contrast or brightness of your monitor depending on the operating system, the computer, the graphics card, and the type of monitor you are using. The following are some ideas to try to change the contrast or brightness. For a specific hardware configuration, you can try searching the Internet using a search phrase such as *changing the contrast for operating system* x *or monitor* y.

#### **Windows Operating System**

- On a laptop, look for a half-white/half-black circle on the keyboard. This function key changes the contrast.
- On a desktop computer, look for an option on the monitor, or monitor menu, to change the contrast and brightness.
- Identify the type of graphics card—NVIDIA, Intel, or ATI—and locate options for your graphics card from the Control Panel: **Control Panel-System Properties**—graphic cards tab.
- Locate a menu called Monitor Settings, Color, or Graphic Settings and change the contrast (be sure to check Advanced Settings). If you can't find a Contrast option, look for Gamma, Saturation, or Hue.
- Right-click on the desktop to bring up menu options for Intel and ATI cards.

**Note:** ATI's menu option is called Catalyst Control Center; Intel's option is called Intel Graphics Media Accelerator Driver.

• Select the folder **c:\Program Files**\graphics card, where graphics card is Intel, NVIDIA, or ATI.

#### macOS

- To change the brightness, use the keyboard buttons or select Apple button—**System Preferences— Accessibility—Monitor** and use the Change the Brightness slider.
- To increase the contrast, use the following key combination:

• To decrease the contrast, use the following key combination:

#### Linux

For Linux desktop monitors, check the settings in the Monitor menu options.

#### **iPad Devices**

For iPad devices, refer to your iPad documentation.

#### **Chrome OS Devices**

For Chrome OS devices, refer to the Google Chrome Help or documentation.

## Working with DRC INSIGHT

## The ELL Testing Site Capacity Estimator

The ELL Testing Site Capacity Estimator is an Excel spreadsheet file that you can download to estimate the following testing times.

- The time it will take to initially download the test engine, the software that helps manage the delivery of the test, based on the number of students testing.
- The time a student will wait for a test to load.
- The time required for a student to receive the next test question, for both writing and non-writing tests, after the student is finished with a question (i.e., the time required for the testing computer to save the test response and retrieve the next question).

The following is a high-level summary of the process of downloading and using the ELL Testing Site Capacity Estimator to estimate testing speeds:

- 1. Download the ELL Testing Site Capacity Estimator by navigating to the WIDA AMS Portal, logging in, selecting MY APPLICATIONS—General Information—Technology Download, and clicking the Download icon () for the Capacity Estimator. When the download is complete, open the ELL Testing Site Capacity Estimator.
- 2. Fill out the various input fields, including estimates for the number of students testing and responding at the same time, the average connection speed for testing devices, and the amount of bandwidth that is available for testing. Use the ELL Testing Site Capacity Estimator's online help options for more information regarding these fields.

**Note**: You may need to verify with your Internet Service provider (ISP), or other technical source, the various ISP connection speeds at your site.

- **3.** Press **Enter** to update the fields and review the results.
- **4.** Repeat steps 2 and 3 by re-entering various input values to estimate different testing scenarios.

For more detailed information, refer to the ELL Testing Site Capacity Estimator's online help.

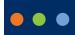

# FAQs, Hints, and Tips

#### What's Covered in This Section

This section contains a list of FAQs and helpful hints and tips regarding configuring, installing, and using DRC INSIGHT and the COS - SD software. The questions and answers are technical in nature and cover the following environments:

- Windows
- macOS
- Linux
- iPad devices (iOS)
- Chrome OS devices

The FAQs, Hints, and Tips are divided into various categories. In addition, the *Common Technical Questions and Answers* section covers the common technical support issues you may encounter, and provide tips, techniques, and workarounds to resolve them.

#### **General Questions**

- Q1. If a COS SD fails during the testing window, is there a way to provide an alternate COS SD or to redirect?
- A: Because a COS SD is configured using COS Configurations, it is possible to quickly switch COS SDs if necessary. Use COS to select the COS Configuration in which the device is configured, add the new COS SD to the COS Configuration, and then restart DRC INSIGHT on the Testing Device. When DRC INSIGHT restarts, it automatically uses the new COS SD.
  - (!) Important: Moving or changing a COS SD while actively testing can negatively impact the student testing experience.

#### Q2. Do we use a .msi file for installation?

A: The DRC INSIGHT and COS - SD installation file types vary by operating system:

- The Windows version uses a .exe file for the COS SD and a .msi file for DRC INSIGHT.
- The macOS version uses a .dmg file for the COS SD and a .pkg file for DRC INSIGHT.
- The Linux version uses a .sh file for the COS SD and a .deb file for DRC INSIGHT.
- The iPad version uses an App Store app and a .plist file for DRC INSIGHT.
- For the Chrome version, the DRC INSIGHT App ID and URL is contained in a .txt file.
- Q3. Do we have to have a COS SD in each school, or can it be on a shared district server? Which approach do you recommend?
- A: It depends on your network's capacity and reliability. With a dedicated COS SD, you can offload about 50% of the traffic from the Internet to your COS SD.
  - Because Testing Devices need uninterrupted connectivity to the COS SD, we recommend one COS SD per school. But, you may be able to share a COS SD if you have enough network capacity.
- Q4. Do we need to go to each tester's computer to enable automatic updates?
- A: No. Just remember to enable automatic updates when you configure each Testing Device in COS (see <u>COS</u> <u>Online Help</u>). After installation, DRC INSIGHT automatically checks for software updates and installs them after the tester clicks **Upgrade**.
- Q5. How are test responses received?
- A: The tester logs in to the test by connecting to DRC INSIGHT and the DRC servers. Tests are sent directly from DRC and responses are sent directly to DRC (see *Volume I: Introduction to Online Testing*).
- Q6. How do I test that a COS SD is working?
- A: You can verify the status of a COS SD from the COS Dashboard (see <u>COS Online Help</u>).
- Q7. Can we install DRC INSIGHT on one central server/computer and use shortcuts, or other links, to share it for testing across different machines?
- A: No. DRC assumes that DRC INSIGHT is installed on each computer that will be used for testing. Any other configuration is unsupported and may produce unexpected results.

#### Common Technical Questions and Answers

This section describes tips, techniques, workarounds, and detailed resolutions to common technical support issues you may encounter.

#### Question: How do I update test forms on a COS - SD?

To check and/or update your test forms, do the following:

- 1. From the WIDA AMS Portal, navigate to your testing program and select Central Office.
- **2.** Select a testing program and site.
- 3. From the Configurations page, select the Org Unit in which the COS SD is configured.
- **4.** Select the **Content Management** tab to open the Content Management page. The various test administrations are listed in the Admin column.
  - If the test administration has a check mark next to it, you do not need to do anything. COS checks in with the DRC servers several times every hour and automatically uploads content to the COS SD.
  - If the test administration does not have a check mark next to it, place a check mark next to it and click **Update Configuration**.

**Note**: Depending on your network, the update can take a while. You can select the **Service Devices** tab to view the update progress of the COS - SD in the Status column.

- If a new administration is discovered during the check-in process, it will be listed.
- 5. Click **Update Configuration**. For details about this process, see *Working with Content Management* in *COS Online Help*.

## Common Technical Questions and Answers (cont.)

## Question: Can we mass deploy test software to all student computers?

Yes, but the details vary depending on which technology you use for deployment and the operating system to which you deploy. Basically, you can configure the installation software using arguments (i.e., parameters or special variables you supply as input) when you deploy the software in silent (non-interactive) mode. For technical details, see the Modifying the Setup File topic below.

#### Modifying the Setup File

You can modify the DRC\_INSIGHT\_Setup.msi installation file to install your software on many machines using different installation settings. To modify the file, you need the Orca installer package from the Windows SDK for Windows Installer Developers. This package is available at the following location:

#### https://developer.microsoft.com/en-us/windows/downloads/windows-10-sdk

Download the .ISO file, extract the files, and double-click on Orca.msi to install the Orca.exe file.

To modify the setup file, do the following:

- 1. Start ORCA.
- 2. Select File-Open and open the MSI installer.
- **3.** Select **Property**—**Table** to open the Property table (see the figure below). Make all your changes in this table.

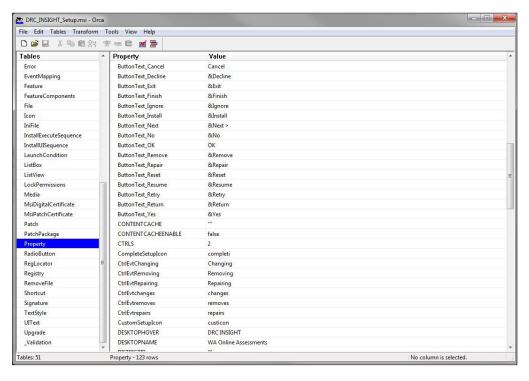

## Common Technical Questions and Answers (cont.)

**4. Change the necessary properties.** The following are the different properties you can change. To make a change, double-click on the value of the property, enter your value, and click **Enter**.

① Important: Make sure there are no spaces before your input—do not put spaces in front of any attribute that you modify.

#### ouIds

The alphanumeric Org Unit ID generated by COS.

#### httpsproxy

The URL and secure port of the proxy host server. Depending on your configuration, this URL can start with either http:// or https://.

**5.** After you make your changes, save the file and overwrite the original DRC\_INSIGHT\_Setup.msi file.

Note: The .msi file may include a version number. Use the version number in the command lines below.

#### Silent Install Example

The following example shows the syntax you would use to install DRC INSIGHT silently on a Windows 10 machine. Run this command as an Administrator.

drc\_insight\_setup\_12.0.0-190.msi/qn

#### **Silent Uninstall Example**

The following example shows the syntax you would use to uninstall DRC INSIGHT silently on a Windows 10 machine. Run this command as an Administrator.

msiexec /x drc\_insight\_setup\_10.2.0-23.msi /qn

## The ELL Testing Site Capacity Estimator

#### Q: What is the ELL Testing Site Capacity Estimator?

- A: The ELL Testing Site Capacity Estimator is an Excel spreadsheet file that is designed to help districts and schools estimate the time it will take testers to download the tests and move to the next question after they send a response. These time estimates are based on the following factors:
  - The type of test being used: Listening and Reading, Speaking, or Writing
  - The site's knowledge of the bandwidth provided by the Internet Service Provider (ISP) and the bandwidth provided by the Local Area Network (LAN)
  - The estimated percentage of total bandwidth available for testing

This tool helps sites plan their testing more effectively based on their network traffic, the number of testers testing at the same time, and the type of test. For details about the fields and values used as input for calculations, refer to the ELL Testing Site Capacity Estimator's online help.

## **FAQs**

#### iPad Questions

- Q1. Can I install a COS SD on an iPad or Chrome OS device?
- A: No. A COS SD is used primarily to host and manage test content. For various reasons, tablet devices (such as iPads) and Chrome OS devices do not provide a suitable environment for a COS SD. As a result, you must install the COS SD software on a Windows, macOS, or Linux computer and connect to the COS SD when you install DRC INSIGHT on the tablet device or Chrome OS device.
- Q2. Can the DRC INSIGHT iPad App be distributed without Mobile Device Management (MDM) software as a .ipa file using iTunes or other software/methods?
- A: Currently, the DRC INSIGHT App for iPads is available in the Apple App Store.
- Q3. Does DRC recommend any particular version of MDM software?
- A: No, there are many versions of MDM software, any of which will distribute DRC INSIGHT. To configure DRC INSIGHT using the MDM software, you must use a version that supports the Managed App Configuration feature.
- Q4. Is an external keyboard required for testing with iPads?
- A: An external keyboard is required for WIDA testing.

#### **Chrome OS Device Questions**

Chrome OS devices can be a secure platform for administering assessments. When set up properly, these devices meet K–12 education testing standards. If configured according to Google specifications, Chrome OS devices can be set to disable testers' ability to browse the web during an exam in addition to disabling external storage, screenshots, and the ability to print. Google details scenarios for setting up Chrome OS devices for secure assessment at the link below:

https://support.google.com/chrome/a/answer/3273084?hl=en

If you need help setting up your Google Administrator account or enrolling Chrome OS devices, please contact Google directly.

#### Q1. Of the secure testing scenarios provided by Google, which one did DRC select and why?

A: DRC developed the Chrome OS device DRC INSIGHT App to meet the specifications of Google's Scenario 1 for delivery of secure assessments. Although each scenario prepares a Chrome OS device for secure testing, DRC selected Scenario 1 in which the tester takes an exam on the Chrome OS device using the DRC INSIGHT App in Single App Kiosk Mode. While the tester tests, the DRC INSIGHT App runs in a secure, full-screen mode. After the tester exits the test, the Chrome OS device can be used for any purpose, secure or otherwise—the Chrome OS device is only secured during testing with the DRC INSIGHT App.

#### Scenario 1

DRC specifically selected Scenario 1 because of the following reasons:

- It is the only scenario that allows for fully secure assessment delivery via Single App Kiosk Mode.
- It allows the DRC INSIGHT App to communicate securely with a COS SD.
- It does not require locking down the device and dedicating it for assessment purposes. Students can use the Chrome OS device for other purposes when the DRC INSIGHT App is not being used for testing.
- It is the only scenario that provides testers a full-screen environment.

#### Scenario 2

In contrast, Google's Scenario 2 includes a restricted sign-in feature for secure assessment delivery, which assumes that the Chrome OS device will be used solely for testing purposes. When this feature is enabled, non-assessment sign on is not allowed. When this feature is disabled, test administrators must maintain separate student profiles—assessment and non-assessment—to allow for additional restrictions needed during assessment sessions.

Scenario 2 requires a higher level of administration oversight (e.g., creating accounts twice). And it requires manual management of security permissions, making it prone to user error that is difficult to detect. It also requires taking the test in the Chrome browser or manually launching a non-kiosk application (placing the user into a desktop session in which they have access to one URL). Finally, the Chrome OS device must be cleared of data (wiped) upon exiting the test.

## Chrome OS device Questions (cont.)

#### Q2. Does DRC require users to log in to each Chrome OS device and write down the Device ID?

A: No. For unregistered Chrome OS devices, use COS to create DRC Org Units, download the configuration file (.zip) using Chrome device management, and upload the chromeos.json file from the configuration file using Chrome device management. When the user starts the DRC INSIGHT App on the Chrome OS device, the Chrome OS device will be registered.

On a Chrome OS device that is already registered with COS and has an applicable COS Configuration and Device ID, when DRC INSIGHT is launched, it locates the Device ID from COS and uses the associated COS Configuration.

**Note:** The System Readiness Check (available through a link on the DRC INSIGHT App main testing page) displays the Device ID on the System Information page.

#### Q3. Why does DRC require Google Apps for Education and Google Administrator accounts?

A: The DRC INSIGHT App requires Single App Kiosk mode to launch and ensure a secure testing environment on Chrome devices. Google Apps for Education and Chrome device management allow Chrome administrators to manage kiosk apps for multiple Chrome devices from a central console. This is the best approach to managing these devices in terms of efficiency and security.

DRC assumes that users have registered their Chrome OS devices as part of the initial implementation. Google specifies two additional requirements for secure testing using either of the scenarios described in Q1:

- Google administrators must use Chrome device management to manage their Chrome devices from a single location.
- Google administrators must enroll each device in the school's domain.

## Q4. How is installing DRC INSIGHT different from installing other testing applications that districts may be using?

A: The DRC INSIGHT App is configured to be secure and deployed using Chrome device management. It is also configured to work with the COS - SD using the COS Configuration. For a different application, the process would not necessarily use a secure app or a COS - SD. These processes rely on a Chrome OS device user account or other settings to restrict access. Since there is no secure testing app for the Chrome OS device, these processes require a workaround to secure the testing sessions.

## Q5. Does the deployment or installation of DRC INSIGHT require the Chrome OS devices to be dedicated to testing for the duration of the assessment window?

A: No, Chrome OS devices are not dedicated to testing, but the secure DRC INSIGHT App is. The DRC INSIGHT Chrome OS App is the secure testing environment that the tester accesses using a unique test ticket. After a tester has finished a test and exits the DRC INSIGHT App, the tester can execute other applications and use the Chrome OS device for other purposes. Test Administrators are responsible for monitoring testing and ensuring the testers are properly ending and submitting their tests.

## Chrome OS device Questions (cont.)

#### Q6. Does Google provide a method to deploy secure testing configurations to Chrome OS devices?

A: Yes, Google has a feature that allows users to "push" a secure testing configuration using Chrome device management.

#### Q7. How do I configure Chrome OS devices to work with DRC INSIGHT?

A: DRC provides COS to configure and manage your Chrome OS devices after you have registered them in your Chrome domain.

#### Q8. Can I use DRC INSIGHT on a touch-enabled Chrome OS device?

A: Yes, DRC supports certain touch-enabled devices (for details, see the latest version of WIDA's Supported System Requirements for ACCESS for ELLs Online and WIDA Screener Online).

## **Hints and Tips**

## General Hints and Tips

The following are general hints and tips for testing with iPad and Chrome OS device devices.

- Be sure to have a strong network connection through either Wi-Fi or direct Internet connectivity.
- Verify that each device's keyboard is set to US English.
- Make sure that all devices are either fully charged or plugged in.
- Be aware that an optical drive is not required.
- Note that while you are running the DRC INSIGHT App, the system operates in Single App Kiosk Mode.
- Remember that DRC INSIGHT displays in landscape mode only.

## iPad Hints and Tips

The following are hints and tips for testing with iPad devices.

- Use the following finger tap/press to navigate DRC INSIGHT—Show Version = two fingers plus three taps.
- All iPad devices have a Sleep mode setting. In Sleep mode, the screen goes black. Users can touch any key to re-activate the screen or press their home key and type in the device passcode (if applicable). The DRC INSIGHT timeout warning is not visible when an iPad is in Sleep mode. To disable Sleep mode, select **Settings–General–Auto–Lock** and then select **Never**.

**Note:** School iPad profiles may not permit you to select Never.

- Smaller graphing and dragging elements may be difficult to track because the user's finger covers the item.
- The pinch-to-zoom in/out iOS gesture is supported; the swipe iOS gesture is not supported.
- The internal keyboard will not display during testing. You can toggle it on using the appropriate iPad function key.
- External keyboards are required for all tests.
- The Audio starting point does not turn red when your finger gets close to touching it.

## Chrome OS Device Hints and Tips

The following are hints and tips for testing with Chrome OS devices.

 You must enroll a Chrome OS device in your Google domain account before using it with DRC INSIGHT. As part of the enrollment process, Google uses the concept of Org Units. These are not the same Org Units that DRC uses in COS.

To prepare for the Chrome OS device administration, please ensure that you have enrolled all your Chrome OS devices in the Google Device Manager software. This software helps you manage your device configurations.

For more information about managing Chrome OS devices and setting up your basic Chrome OS device environment, see https://support.google.com/chrome/a/answer/1289314?hl=en&ref\_topic=2935995.

If you need help setting up your Google Administrator account or enrolling Chrome OS devices, please contact Google directly.

- COS manages the DRC INSIGHT portion of the Chrome OS device device configuration process.
- When you use COS to create DRC Org Units and group Chrome OS devices, DRC assigns each Chrome OS device a Device ID. This Device ID is different from the serial number of the Chrome OS device.
  - Google uses the Chrome OS device's serial number to enroll the Chrome OS device in the Google domain.
  - DRC uses the Chrome OS device's Device ID to register the Chrome OS device in a DRC Org Unit.

To help manage and organize your Chrome OS devices, keep track of the current Device ID.

• On your Chrome OS device, do not log in to your Google account if you want to access DRC INSIGHT. Because DRC INSIGHT runs in Single App Kiosk Mode, you cannot access it after you have logged in to a Google account. If you attempt to start the DRC INSIGHT App, an error message is displayed indicating that you are not in Single App Kiosk Mode. To access DRC INSIGHT, log out of your Google account and start the DRC INSIGHT App.

## **Hints and Tips**

## Google/Chrome OS Device Plug-In Error

When testers test using Chrome OS devices, the process generates communications to both Google Chrome and to DRC. When a tester launches the DRC INSIGHT App on the day of testing, DRC INSIGHT attempts to reach Google Chrome to generate a new instance of DRC INSIGHT on the Chrome OS device. If the communication to Google times out before this happens, a plug-in error occurs.

Districts with complex content filters, peer-to-peer networking, or deep packet inspection of Internet traffic in their network may have extra filtering, which can delay the communication to Google on the initial launch of DRC INSIGHT and cause a plug-in error.

If your site experiences a Google plug-in error while testing with Chrome OS devices, you can use the following information to troubleshoot the process.

#### **Basic Steps**

- 1. Reboot the device.
- **2.** Wait for/confirm that you have a solid Internet connection.
- **3.** Wait 30 seconds and reopen DRC INSIGHT.

#### **Intermediate Steps**

- 1. Perform a speed test at speedtest.net.
- 2. Check your allowlisting.
- **3.** Check your access point-to-tester ratio.
- 4. Verify how the school's Wi-Fi policy handles "guest" (kiosk mode) Chrome OS device traffic.
- **5.** Check the connection type in Google Admin for "Direct Connection."

#### **Advanced Steps**

- 1. Check the content filter settings:
  - SonicWall and SmoothWall: Disable Deep Packet Inspection through SSL.
  - LiteSpeed: Disable Decrypt SSL.
  - iBOSS: Add Chrome OS device kiosk user exceptions. Can iBOSS be used to allowlist URLs? If not, can iBOSS be disabled?
- 2. Check the access point brand. If it is Cisco Meraki, disable layer 7 p2p filtering.

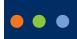

# **Error Messages**

## **Error Messages**

## What's Covered in This Section

This section describes the common error messages you may encounter while installing, configuring, or using DRC INSIGHT, Central Office Services (COS), and COS Service Devices (COS - SDs). It also provides recommendations to resolve them.

For many of the error messages, there are references to more detailed descriptions of how to resolve the errors.

Message: A Communication System Error has Occurred

Please raise your hand and wait for help.

A system error has occurred. Please contact DRC Customer Support for assistance. Customer Support will request the information that is displayed when you click Details. You can copy this information and send it to DRC.

When you are ready, click OK to close this message.

**Description:** A system communication error occurred while a student was testing in DRC INSIGHT.

What Should I Do? Contact DRC Customer Support. If requested, click Details to display the troubleshooting details about this message. DRC Customer Support may request that you send this information to DRC.

Message: Chromium OS version xxxx.xx.x is not supported by DRC INSIGHT

The version of the operating system on this testing device is not supported by the DRC INSIGHT team.

**Description:** DRC INSIGHT cannot use the version of Chrome OS.

What Should I Do? Update the Chrome OS browser to version 90 or higher.

#### Message: Configuration Error

Contact your technical resource and provide them with the following information: DRC INSIGHT cannot retrieve the configuration profile associated with this device because a device can only be actively assigned to one Central Office Services Org Unit for a testing program.

**Description:** COS is unable to uniquely identify the device because more than one Org Unit ID exists for the device within the same testing program.

**What Should I Do?** Verify that the device has been assigned to only one Org Unit per testing program on the device (see *COS Online Help*).

## **Error Messages**

#### **Message: Configuration Not Found**

Contact your technical resource and provide them with the following information: DRC INSIGHT cannot retrieve the configuration profile associated with this device because it cannot find the Central Office Services Org Unit ID which was entered incorrectly, was deleted, or was not assigned to the device.

**Description:** One of the following situations has occurred:

- The COS Org Unit ID was deleted after the device was assigned to it.
- The COS Org Unit ID was not uploaded.
- The COS Org Unit ID was entered incorrectly.
- The COS Org Unit ID was not set up in Chrome Management (or in a Mobile Device Management [MDM] solution).

What Should I Do? Verify that the device has been assigned to a COS Configuration in COS and that the Org Unit ID has been uploaded to this device. After you have the correct Org Unit information, click Assign Device to Org Unit and enter the correct Org Unit ID (see <u>COS Online Help</u>).

#### **Message: Connection Error**

This computer cannot connect to the local Content Management and/or content Hosting server(s). The connection or the content must be restored before the user can continue testing. If this is the first time you are seeing this message, please try connecting again. Please contact your local IT staff to verify network and local Content Management and/or content Hosting server(s) are working. They can contact DRC Customer Support if they need additional help to resolve the matter.

**Description:** The testing client is not able to connect to the COS - SD. This connection error occurred while trying to log in.

What Should I Do? Verify that you can reach the COS - SD. If the issue persists, check your COS - SD's firewall and the allowlisting settings on your firewall, content filter, proxies, and other network devices.

#### **Message: Connection Error Retrieving Content**

This computer cannot connect to the server to retrieve content. The connection or the content must be restored before the student can continue testing. Please contact your local IT staff to verify that the network connection is working. They can contact DRC Customer Support if they need additional help to resolve the matter.

**Description:** The testing client is not able to connect and download the test form from the COS - SD. This connection error occurred while trying to download the form.

What Should I Do? Verify that all the test forms are up-to-date and that the testing client can reach the COS - SD.

#### Message: Connection Error Retrieving Content

Please contact your local IT staff to verify network connection is working. They can contact DRC Customer Support if they need additional help to resolve the matter.

**Description:** The testing client is not able to connect and download the test form from DRC. This connection error occurred while the client was trying to download the form.

**What Should I Do?** If the issue persists, check the allowlisting settings on your network devices and prioritize testing traffic. If possible, allow testing traffic to bypass as many network devices as possible. Ensure that bandwidth is not being completely consumed. If you are using an COS - SD, verify the allowlisting settings and firewalls to and on the COS - SD (see *Volume I: Introduction to Online Testing*).

## **Error Messages**

#### Message: Connection Retry is in Progress

You are experiencing a temporary network connectivity issue. The system is attempting to reconnect.

If the system reconnects, this message closes and you can continue testing. If the system cannot reconnect, the message closes, an Internet Connection Error message displays, and you have to exit DRC INSIGHT.

If you want to exit the test now, select the Exit the Test button.

**Description:** The connection necessary to transmit the test response has been lost during testing. For the next five minutes, while this message is displayed, DRC INSIGHT will attempt to restore contact with the DRC servers and send the test response. During this time, if a connection is re-established, the message will close and the tester can continue testing. If a connection is not re-established during this time, the message will close and the Internet Connection Error message will be displayed. At any time during the five-minute interval, the test proctor can click **Exit the Test** to temporarily end testing for the tester.

#### What Should I Do?

- If the message disappears and no Internet Connection Error message is displayed, you do not need to do anything—the tester can resume testing.
- If the message disappears and the Internet Connection Error message is displayed, the tester must discontinue testing, exit DRC INSIGHT, and can resume testing on a different Testing Device (see the "Internet Connection Error" message).
- If you click **Exit the Test** while the Network Connectivity Issue message is displayed, the test ends and the tester must re-enter the test. All testing information will be saved and the tester can resume testing using the same Testing Device at the same point in the test.

#### Message: Could Not Retrieve Testing Information

Possible connection error while attempting to retrieve device configuration.

**Description:** DRC INSIGHT is unable to determine the identity of the device.

**What Should I Do?** Check your network connection and retry. Verify that the device is registered in COS (see *COS Online Help*).

#### Message: Device Registration

A device cannot be actively registered to more than one Central Office Services Org Unit for the same testing program.

**Description:** COS is unable to uniquely identify the device because more than one Org Unit ID exists for the device within the same testing program.

What Should I Do? Verify that the device has been assigned to only one Org Unit per testing program in the COS Configuration and that one or more Org Unit IDs have been uploaded to this device. After you have the correct Org Unit information, click Assign Device to Org Unit and enter the correct Org Unit ID (see COS Online Help).

#### Message: Download Of Upgrade Failed

Your upgrade failed because the download was unsuccessful.

**Description:** The testing client tried to upgrade (update) but was unable to download the update.

What Should I Do? Try one or more of the following actions:

- Retry the update.
- Verify your allowlisting settings.
- Manually update the testing client.

#### Message: Error Retrieving Content

DRC has detected an error retrieving content. Initial IT Troubleshooting - review the testing device's Central Office Services Configuration.

**Description:** If you are testing on an iPad device at iPadOS level 14 or higher with a COS Configuration that can access multiple testing programs, you must manually enable Cross-Website Tracking on each iPad Testing Device. You cannot enable Cross-Website Tracking with MDM software.

What Should I Do? Enable Cross-Website Tracking by performing the following steps on each iPad:

- 1. Navigate to Settings.
- 2. Tap DRC INSIGHT.
- **3.** Toggle Allow Cross-Website Tracking to on.

## **Error Messages**

Message: Failed to Load Device Information

A communication error occurred. Click Reload to try again or Cancel to cancel the process.

**Description:** Because of a network communication error, the device information was not loaded from COS.

What Should I Do? Wait a few seconds before clicking Reload to retry the process. If the network problems persist, click Cancel and contact your network administrator (or try again later).

Message: Guided Access Is Not Enabled

Please raise your hand and wait for help.

**Description:** Guided Access is either not set up or not working on the iPad device.

What Should I Do? Try starting Guided Access on the iPad device (see *Volume III: DRC INSIGHT*).

#### Message: Internet Connection Error

There has been an interruption in Internet connection. The student may be moved to another computer to continue testing. If this error persists, contact your local IT staff to verify network and Internet connections are working. They can contact DRC Customer Support if they need additional help to resolve the matter.

**Description:** There was an interruption in the Internet connection and the testing client was unable to reach DRC.

What Should I Do? Click OK to close DRC INSIGHT. Move the student to a different Testing Device to continue testing. If the issue persists, check the allowlisting on your network devices and prioritize testing traffic. Allow testing traffic to bypass as many network devices as possible. Ensure that the bandwidth is not being completely consumed.

Message: Operating System version is not supported by DRC INSIGHT

Please raise your hand and wait for help.

This version of the operating system on this testing device is not supported by the DRC INSIGHT team. Please contact DRC Customer Support if you have questions. Select Exit to return to the Test Sign In page.

**Description:** DRC INSIGHT will not work with the version of the operating system that is currently installed on the Testing Device.

What Should I Do? Install a supported version of the operating system or select a different Testing Device on which to test.

Message: Registration Failed

The registration was unsuccessful

The registration failed because the Central Office Services Org Unit ID does not exist. Click Back to re-enter the Org Unit ID.

**Description:** DRC INSIGHT was unable to register the device because it could not find the device's COS Org Unit ID.

What Should I Do? Verify that you have the correct Org Unit ID for the device, click Back, and enter the Org Unit ID again.

#### Message: Session Ended

Another session has been activated with this student's login. Please confirm the student is using their assigned login. If the student is actively testing on another computer, click OK. Please contact DRC Customer Support if you need additional help to resolve this matter.

**Description:** Someone else has logged in with the same credentials on another device.

What Should I Do? Verify that the student is using the correct testing credentials and that another student is not using them and have the student log in again.

Message: Session Inactive. Please raise your hand and wait for help.

Your session has been ended due to inactivity. Any test responses you submitted will be stored. Click OK to return to the log-in page.

**Description:** The student's test session ended due to inactivity.

What Should I Do? If the student needs to continue testing, have them click OK to return to the log-in page and log in again using his or her log-in credentials.

#### Message: Session Status Outside Window

Testing is currently unavailable. Please contact an administrator.

**Description:** The test ticket that is being used to log in to the test is in a test session for which the window is not active.

What Should I Do? Move the student to a test session in an appropriate testing window.

## **Error Messages**

Message: The device's operating system has been updated and is in the process of being certified by DRC.

The DRC INSIGHT application should perform as intended, but if you have questions, please contact your Technology Coordinator.

This device is using OS version xxxxx

**Description:** The operating system on the Testing Device is valid, but the version or level of the operating system has not been fully tested by DRC.

What Should I Do? You are allowed to test with this version, but DRC recommends that you use a fully tested and supported level of the operating system.

Message: Your Client Attempted To Access An Invalid URL

Your session has been ended because your client tried to access an unsupported address.

Please click the OK button to proceed.

**Description:** The client is pointed to the wrong URL.

**What Should I Do?** The issue is often caused by incorrect forwarding by either the router DNS or the ISP. For the correct URLs, refer to *Volume I: Introduction to Online Testing*.

Message: Your Testing Device Failed the Readiness Check

This testing device did not pass a Readiness Check test. Please review the Readiness Check to see which test failed and to fix the issue.

**Description:** The Testing Device failed a System Readiness Check test.

What Should I Do? Use the System Readiness Check to see which test failed and to fix the issue. This error can be caused by issues such as an invalid operating system or an incorrect screen resolution.

Message: Your Client Is Out Of Date

Your session has been ended because your client is out of date. We will now attempt an upgrade.

**Description:** The testing client is out of date. If Auto Update is enabled, it will now run.

**What Should I Do?** If Auto Update is enabled, it will run now. Otherwise, either enable and run Auto Update or install the update manually.

#### Message: Your Client Is Out Of Date

Your session has ended because your client is out of date. The latest version must be downloaded prior to students testing.

**Description:** The testing client is out of date. Auto Update is not enabled, so you must update the testing client manually.

What Should I Do? You did not enable Automatic Updates. Enable and run Automatic Updates or install the update manually.

#### Message: Your Device Has Not Been Registered

The Chromebook device was already registered in Central Office Services.

**Description:** Because the Google Admin Console setting for **Erase all local user info, settings, and state after sign-out** was accidentally set to **Erase all local user data after each sign-out**, the Chromebook was registered successfully but the registration was lost/deleted when the Chromebook was restarted.

What Should I Do? Verify that the setting for Erase all local user info, settings, and state after sign-out in the Google Admin Console is set to Do not erase all local user data (see below).

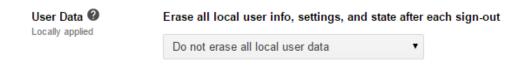

#### Message: Your Testing Session Has Been Stopped

The testing session has been terminated due to inactivity. Please close all other applications or browser sessions that may be open and re-log in to the test.

**Description:** The DRC INSIGHT Test Engine monitors whether a tester leaves the DRC INSIGHT Secure Application without exiting the test normally. If a tester leaves the test environment outside of the normal and allowed methods, this error message is displayed and the tester's test session is closed. For example, if a tester attempts to open a virtual desktop or toggle to one during a test, the DRC INSIGHT Secure Application will detect this activity and end the tester's test session. At the same time, the DRC INSIGHT Test Engine logs events to record this situation.

What Should I Do? Determine what caused this message to display and shut down or remove access to any applications or browser sessions that the tester may have been able to access during the test session. If necessary, move the tester to a different Testing Device. The tester must log in again to continue testing.

Data Recognition Corporation (DRC) 13490 Bass Lake Road Maple Grove, MN 55311

• • •

Direct: 1-855-787-9615

Website: https://www.wida-ams.us

Email: wida@datarecognitioncorp.com

Revision Date: June 27, 2022